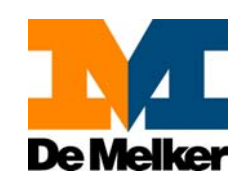

# Gebruikershandleiding M-Net

**versie 5.0**

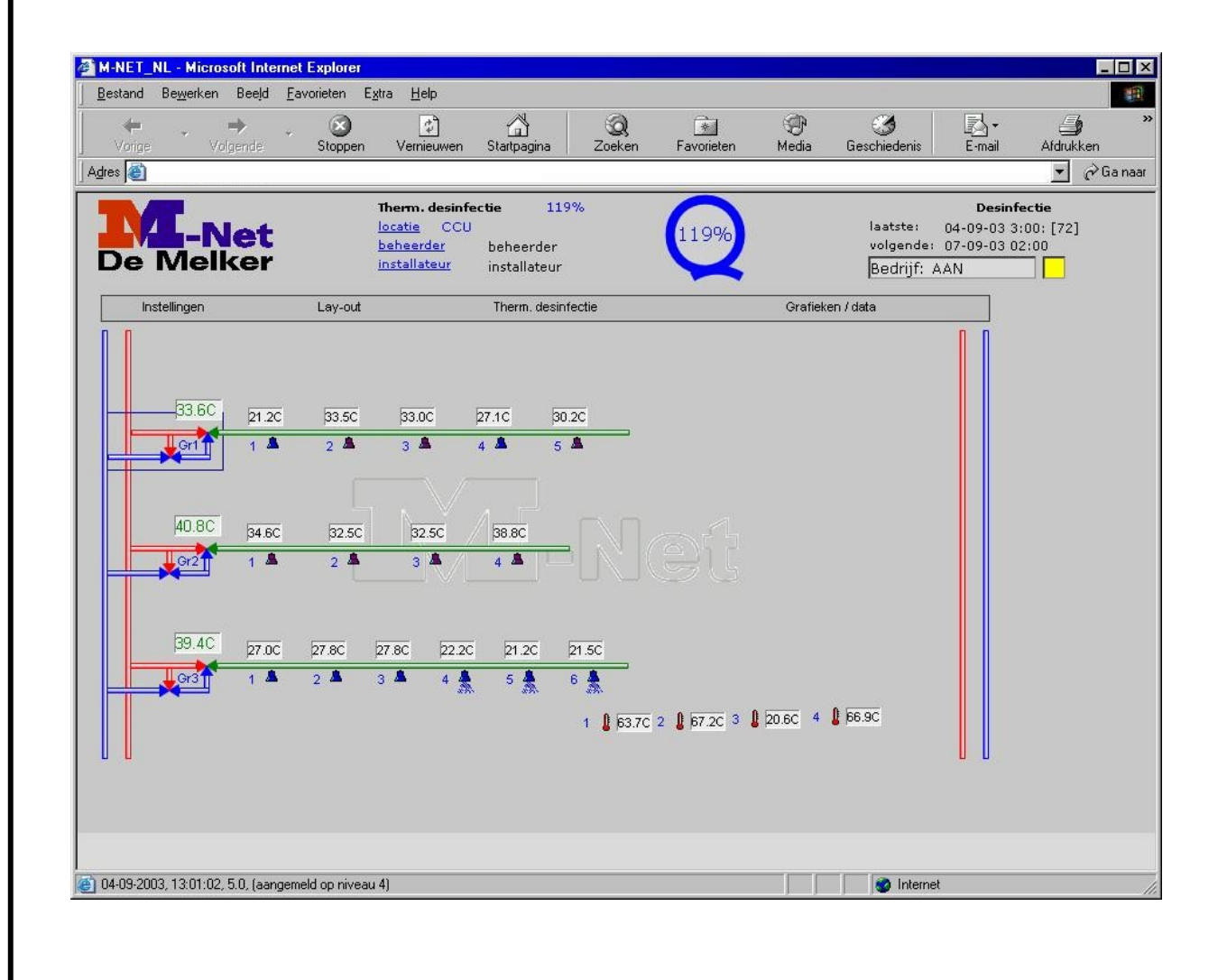

# **BELANGRIJK**

Installateur: Deze handleiding is het eigendom van de klant en moet voor onderhouds- en bedieningsdoeleinden bij het product worden bewaard.

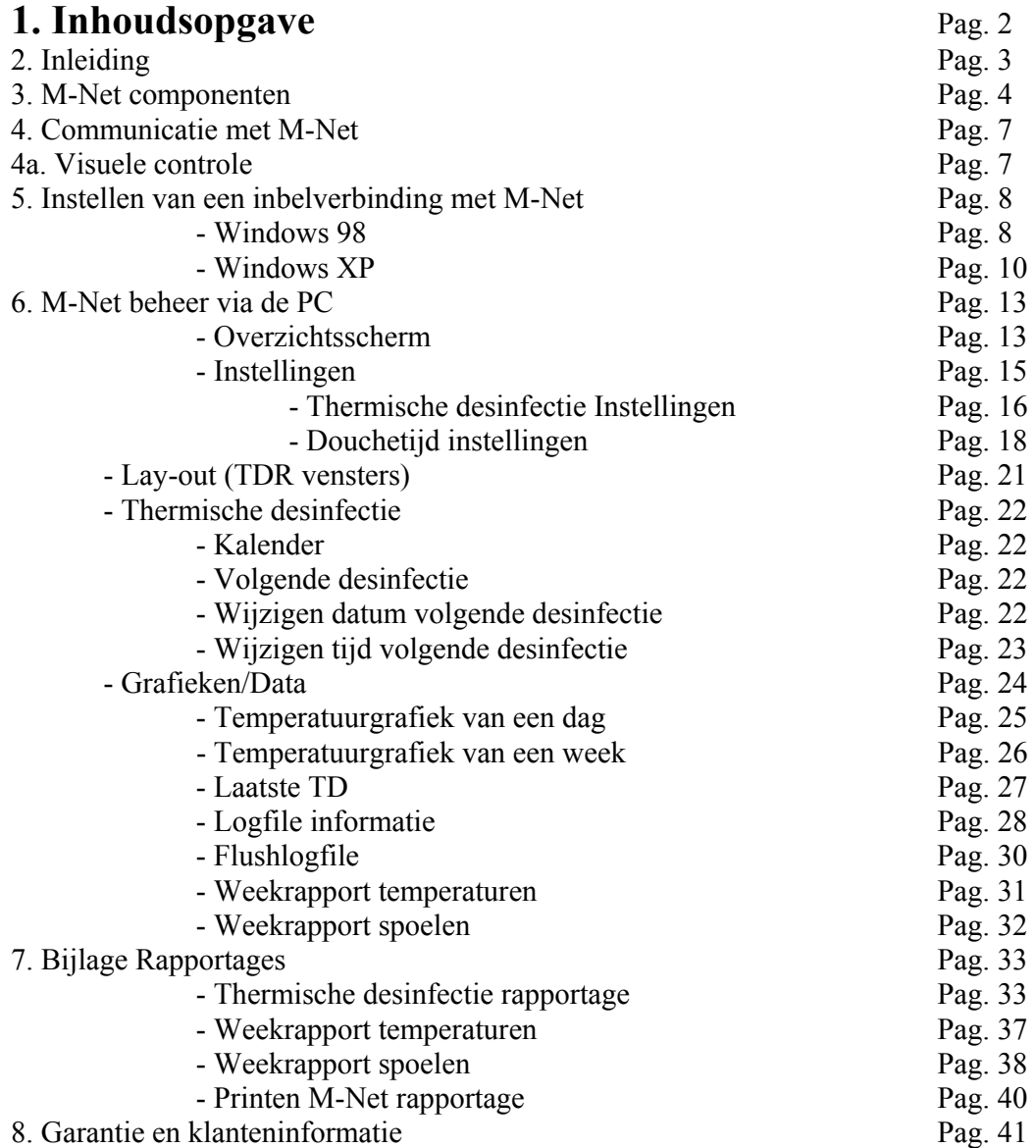

# **2. Inleiding**

Legionellapreventie houdt niet op bij het opstellen van een risico-analyse en het indien nodig aanpassen van een installatie. In ISSO publicatie 55.1, de handleiding legionellapreventie in leidingwater, wordt uitgegaan van het thermisch beheersconcept. Dit beheersconcept is gebaseerd op beheersing van temperatuur en stroming. Hierdoor wordt de groei van legionella bacteriën zoveel mogelijk voorkomen.

De uit de risico-analyse voortvloeiende beheersmaatregelen kunnen voor een groot deel handmatig dan wel automatisch uitgevoerd worden. In TVVL voorstudie ST-10 zijn de mogelijkheden van automatisering van beheersmaatregelen onderzocht. Het M-Net is een systeem dat de mogelijkheid biedt een groot aantal controle- en beheersmaatregelen automatisch uit te voeren en het systeem doet hiervan verslag door rapportages.

Ondanks het brede scala aan mogelijkheden dat M-Net biedt, moet worden beseft dat volledige automatisering van alle beheersmaatregelen onmogelijk is. Automatisering is een hulpmiddel, maar kan de beheerder nooit volledig vervangen.

In deze gebruikershandleiding worden de mogelijkheden voor gebruikers van het M-Net systeem beschreven. Stap voor stap wordt aangegeven hoe u kunt communiceren met M-Net. Indien u beschikt over een PC met modem, wordt aangegeven hoe u vanaf uw bureaustoel door het maken van een inbelverbinding kunt inbellen, overzichten kunt bekijken, instellingen kunt wijzigen en bijvoorbeeld rapportages kunt oproepen.

Afhankelijk van het niveau waarop u kunt inloggen, heeft u tot bepaalde mogelijkheden wel of geen toegang. Indien u geen toegang heeft, wordt het onderstaande scherm getoond.

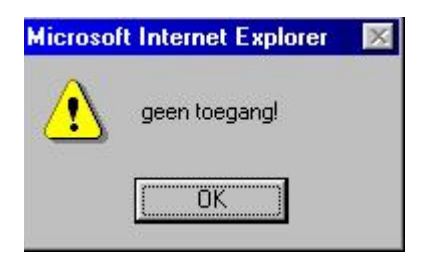

Voor specifieke technische informatie over de hardware van het M-Net systeem en het installeren hiervan, verwijzen wij u naar de installatiehandleiding, die evenals de gebruikershandleiding wordt bijgevoegd bij het M-Net systeem.

Geprobeerd is deze handleiding leesbaar en werkbaar te houden door de tekst zoveel mogelijk te ondersteunen met voorbeeldschermen.

# **3. M-Net componenten**

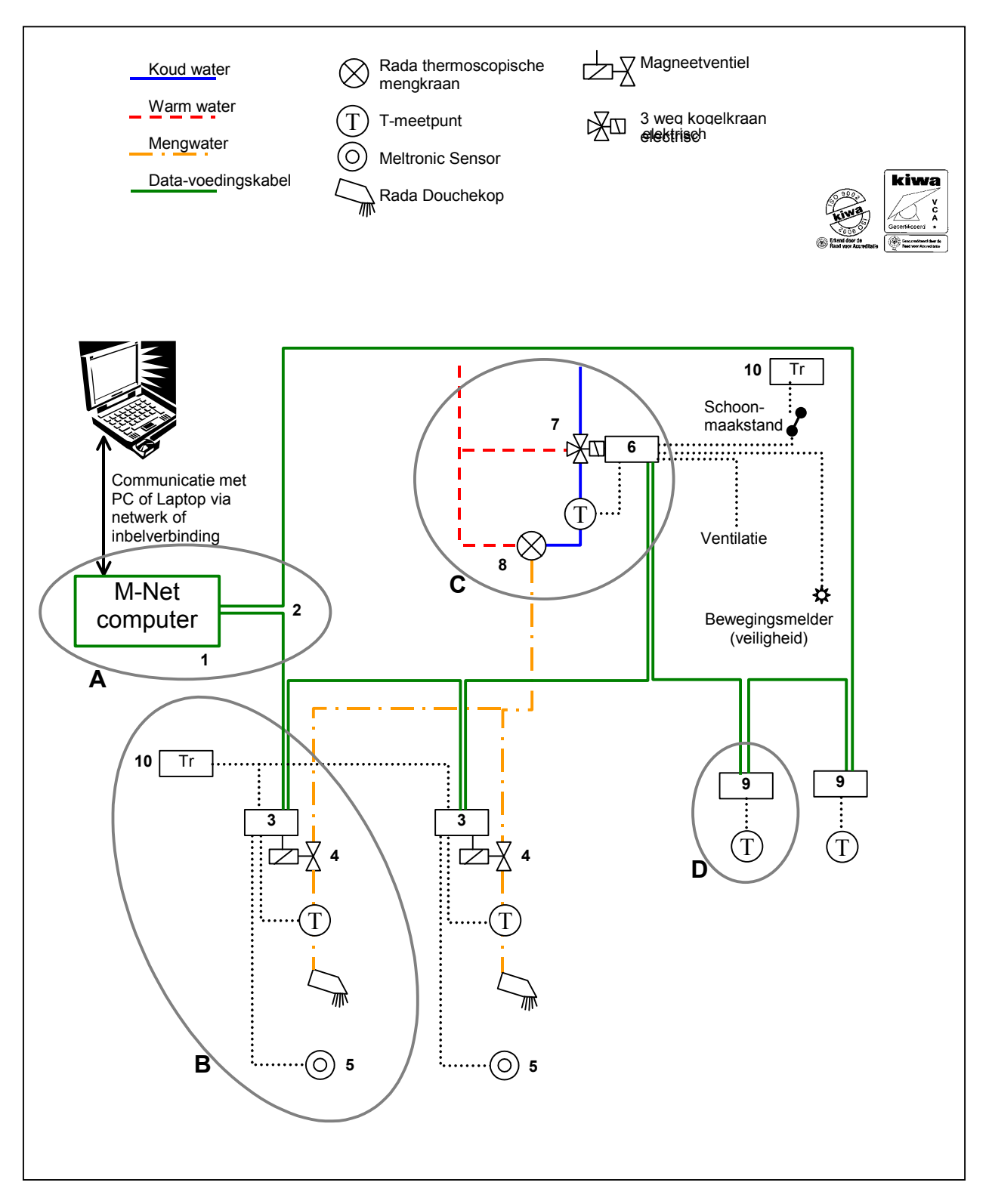

M-Net™ is een volledig geautomatiseerd intelligent beheer- en besturingssysteem voor sanitaire installaties.

M-Net™:

- desinfecteert
- beheert
- registreert
- archiveert
- signaleert

#### **Het M-Net™ systeem bestaat uit de volgende componenten**

#### **Centraal besturingssysteem:**

1. M-Net centrale computer (incl. modem en besturingssoftware) De centrale computer bestuurt en beheert de installatie door via de data-voedingkabel te communiceren met de stuurmodules. De computer stuurt bijvoorbeeld de thermische desinfectie aan en registreert temperaturen van koud-, meng- en warmwater en alarmeert bij problemen.

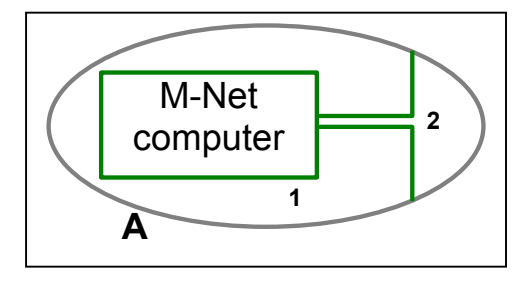

2. Data-voedingkabel (4-aderig) De data-voedingkabel zorgt voor de communicatie tussen de centrale computer en de stuurmodules (stuurmodules voor tappunten, bypass en temperatuur)

#### **Per tappunt:**

- 3. M-Net stuurmodule 200 De M-Net stuurmodule 200 wordt gemonteerd op het magneetventiel, de bijbehorende temperatuursensor meet de watertemperatuur (meting op de buiswand van de leiding).
- 4. Magneetventiel Het magneetventiel - wordt aangestuurd door stuurmodule 200 - dient als afsluiter en wordt in de uittapleiding gemonteerd.
- 5. Meltronic Pulse bedieningssensor Via de bedieningssensor activeert de gebruiker het tappunt

#### **Bypass sturing voor automatische periodieke thermische desinfectie**

- 6. M-Net stuurmodule 500 De M-Net stuurmodule 500 wordt gemonteerd bij de elektrische 3-weg kogelkraan, de bijbehorende temperatuursensor meet de watertemperatuur (meting op de buiswand van de leiding)
- 7. M-Net elektrische 3-weg kogelkraan De elektrische 3-weg kogelkraan wordt aangestuurd door stuurmodule 500 en zorgt ervoor dat tijdens de thermische desinfectie de

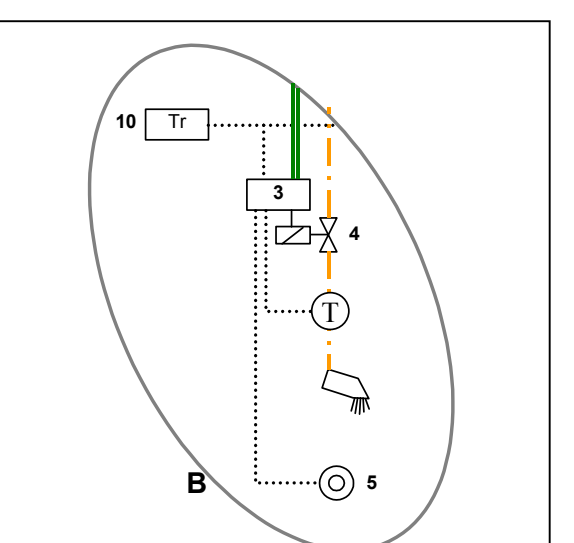

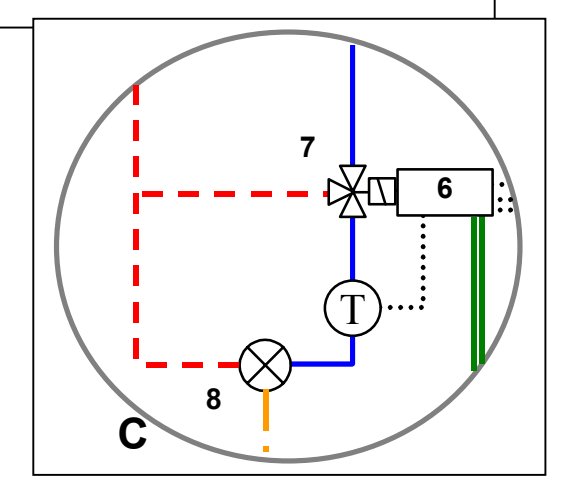

thermostatische mengkraan aan koud- en warmzijde met warmwater gevoed wordt.

8. Rada thermostatische mengkraan

De thermostatische mengkraan regelt centraal de gewenste mengwatertemperatuur tijdens normaal gebruik en is bestand tegen thermische desinfectie temperaturen (het aan koud- en warmwaterzijde toevoeren van warmwater).

#### **Temperatuurmeting en registratie**

9. M-Net stuurmodule 300 De M-Net stuurmodule 300 meet en registreert de watertemperatuur of ruimtetemperatuur via de bijbehorende temperatuur sensor

#### **Transformator**

10. De magneetventielen en 3-weg kogelkranen worden aangesloten op een Meltronic transformator

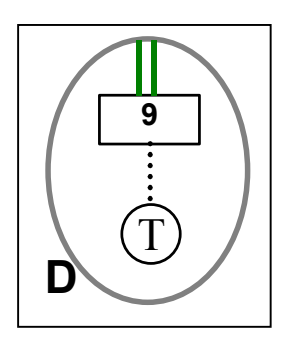

#### **Hoe werkt M-Net™**

De centrale computer communiceert via de datavoedingskabel met stuurmodules voor tappunten, 3-weg kogelkraan en temperatuur. De stuurmodules voor de tappunten meten de temperatuur en zijn verbonden met de bedieningssensoren en bedienen de magneetventielen. De stuurmodules voor temperatuurmeetpunten meten de temperatuur van de waterleidingen. De stuurmodule voor de 3-weg kogelkraan stuurt de bypass voor thermische desinfectie aan en meet de temperatuur. De centrale computer leest en verwerkt alle meetgegevens (temperatuur, tijd etc.), geeft commando's voor thermische desinfectie en andere spoelopties en registreert alle uitgevoerde maatregelen. M-Net is zowel geschikt voor nieuwe installaties als voor renovatie van bestaande installaties.

#### **De mogelijkheden met M-Net™**

- Het systeem desinfecteert de douches en bijbehorende uittapleidingen automatisch op een van tevoren vastgelegd tijdstip met een in te stellen frequentie, volgens de daarvoor geldende richtlijnen.
- Het systeem meet en registreert hierbij de spoeltemperatuur en spoeltijd per douche.
- Het systeem archiveert alle geregistreerde instellingen en meetgegevens in een database die op ieder moment een helder inzicht geeft in het proces (logboek)
- Het systeem bepaalt de zuinigste wijze van spoelen. Er kan gekozen worden voor spoeling per groep of per tappunt, voor intervalspoeling of voor duurspoeling of voor een combinatie daarvan.
- I.p.v. periodiek desinfecteren van douches, is het ook mogelijk periodiek(instelbaar) te spoelen met mengwater. Koudwatertappunten kunnen periodiek(instelbaar) met koudwater gespoeld worden.

# **4. Communicatie met M-Net**

De communicatie met M-Net, het bekijken of "ophalen" van gegevens, en het wijzigen van instellingen kan op 2 manieren plaatsvinden:

- 1. Ter plekke bij de M-Net besturingskast Door gebruik te maken van een laptop of een PC ter plekke, kan gecommuniceerd worden met het M-Net systeem. Hiervoor dient de PC of laptop, via een UTP-cross-cable aangesloten te worden op de RJ 45- aansluiting van de M-Net besturingskast. Op de PC/laptop dient minimaal Windows 98 geïnstalleerd te zijn, en dient voorzien te zijn van een netwerkkaart. (UTP-netwerkkaart 10/100)
- 2. Via een inbelverbinding

De M-Net besturingskast is standaard voorzien van een modem(analoog). Indien het modem van de M-Net besturingskast, aangesloten word op een telefoonlijn, kan er mee gecommuniceerd worden via een inbelverbinding. Hierdoor is het mogelijk vanaf elke plaats op de wereld te communiceren met het M-Net systeem, mits een PC(incl. modem en juiste Windowsversie etc) en telefoonlijn ter beschikking staan. Voor verdere informatie zie hoofdstuk 5 Instellen van een inbelverbinding.

# **4.a Visuele controle van M-Net**

Op de M-Net centrale besturingskast zijn een groene en een rode LED aangebracht voor een visuele controle. Via de LED's word de volgende informatie getoond (zie ook sticker op M-Net besturingskast):

Groene LED (deze geeft informatie over de M-Net lijn)

- $\blacksquare$  Knipperen = alles OK, het systeem (M-Net lijn) werkt normaal
- Aan = systeemfout (bijv. geen stroomvoorziening of BCU of VCU niet goed)
- $-$  Uit = systeemfout (bijv. geen stroomvoorziening of BCU of VCU niet goed)

Rode LED (deze geeft info over thermische desinfectie)

- Knipperen = thermische desinfectie actief (er word op dat moment gedesinfecteerd)
- $-Aan$  = thermische desinfectie mislukt (onvoldoende thermische desinfectie)
- Uit\* = normaal bedrijf, thermische desinfectie niet actief, alles OK

\*Opm. de rode LED staat ook uit(dus het systeem zegt alles OK) als de thermische desinfectie een dag verschoven word doordat er bijv. een bedieningssensor of P.I.R. sensor beweging signaleerde en de desinfectie afbrak. Oftewel het verschuiven van de thermische desinfectie dag word niet gezien als een alarm!

# **5. Instellen van een inbelverbinding met M-Net**

In dit hoofdstuk word het instellen van een inbelverbinding van een M-Net Client PC (de PC van de beheerder van het systeem) met de M-Net centrale besturingskast beschreven. Vanaf het moment dat deze (eenmalige)instelling tot stand gebracht is, kan deze gebruikt worden voor communicatie.

#### **De inbelverbinding**

De inbelverbinding wordt gebruikt voor het maken van een TCP/IP verbinding tussen een M-Net centrale besturingskast en een M-Net Client PC. De inbelverbinding maakt gebruik van een modem–modem verbinding om contact tot stand te brengen. De M-Net centrale besturingskast bevindt zich op de locatie van de installatie. De M-Net Client PC kan zich overal ter wereld bevinden. De M-Net centrale besturingskast is hiervoor met een modem uitgerust. De verantwoordelijkheid voor de Client-zijde ligt bij de beheerder/Client PC.

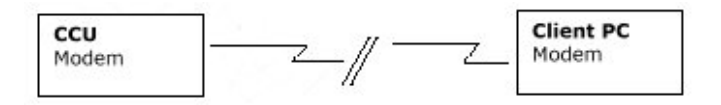

- De M-Net centrale besturingskast is reeds volledig geconfigureerd voor het tot stand brengen van de verbinding
- De Client PC moet worden geconfigureerd op de in dit document aangegeven wijze.

#### **Windows versies**

De communicatie met een M-Net centrale besturingskast kan tot stand gebracht worden met een computer. Het instellen van een inbelverbinding met Windows 98 en Windows XP word hierna beschreven. *Voor ondersteuning voor het instellen van een inbelverbinding met Windows 2000 of Windows ME kunt u contact met ons opnemen.*

#### **I. Inbelverbinding met Windows '98**

#### **Randvoorwaarden voor Client PC**

- 1. Modem (analoog!)
- 2. Windows 98 is voorzien van `Externe toegang`
- 3. Internet Explorer (IE) 6.0 of hoger met VML ondersteuning

#### **Internet test**

Is de Client-PC al in staat om een Internet verbinding tot stand te brengen, dan is reeds aan de eerste twee randvoorwaarden voldaan!

#### **Externe toegang**

De `Externe toegangondersteuning` dient bij de Windows installatie te zijn opgegeven. Is dit niet gedaan dan moet Externe toegang` ondersteuning alsnog aan Windows worden toegevoegd. Korte instructie voor het toevoegen van `Externe toegang`ondersteuning, de Windows CD is hierbij benodigd.

- 1. Open op het bureaublad `Deze Computer`
- 2. Open `Configuratiescherm`
- 3. Open `Software`
- 4. Open het tabblad `Windows set-up`
- 5. Kies `Communicatie`
- 6. Klik op `Details`
- 7. Vink de optie `Externe Toegang` aan
- 8. Klik op `OK`

9. Volg de verdere Windows instructie, hierbij is de Windows CD benodigd Raadpleeg voor uitgebreidere instructies de Windows-literatuur en handleiding

#### **Internet Explorer(IE) 6.0**

- Versie: De versie van IE is eenvoudig op te vragen via de IE-menuoptie `Help-Over Internet Explorer`. U heeft versie 6.0 nodig, lagere versies werken niet.
- VML: Is VML ondersteuning bij de installatie van IE 6.0 niet geïnstalleerd, dan zal dit bij het contact leggen met de M-Net centrale besturingskast worden aangegeven.
- Opm. De Internet Explorer 6.0 (IE. 6.0) en VML-ondersteuning zijn vrij verkrijgbaar via het Internet. Volg bij Installatie de Installatie-instructies op. Bij de installatie moet de optie `VML-ondersteuning` worden mee geïnstalleerd. De toepassing van VML-ondersteuning maakt het o.a. mogelijk grafieken en tekeningen in de IE 6.0 te maken. Het ontbreken van deze grafische elementen is dan ook een indicatie voor het afwezig zijn van VMLondersteuning.

#### **De inbelverbinding**

Het tot stand brengen van de inbelverbinding bestaat uit:

- het maken van een inbelverbinding via 'Externe Toegang'
- het instellen van de eigenschappen van de verbinding

#### **Het maken van de inbelverbinding**

Het maken van de inbelverbinding verloopt via een aantal dialoogvensters waarin de naam, het modem en het telefoonnummer dienen te worden opgegeven. Volg hiervoor de volgende stappen:

- 1. Open `Deze computer`
- 2. Open `Externe toegang`
- 3. Open `Maak nieuwe verbinding`
- 4. Voer als naam in: `M-Net *locatie*` Een andere naam is toegestaan
- 5. Kies het gewenste modem, veelal zal er slechts een aanwezig zijn. De standaard modeminstellingen kunnen worden gehandhaafd
- 6. Klik `Volgende`
- 7. Geef netnummer en het telefoonnummer in en kies als land Nederland (31) (Voor België (32))
- 8. Klik op `Volgende`
- 9. Bevestig de instellingen met `Voltooien`

10. De inbelverbinding verschijnt als `M-Net *locatie*` in het `Externe toegang`-venster Voordat de verbinding gemaakt kan worden moeten eerst de eigenschappen van de verbinding worden ingegeven.

#### **Instellen van de eigenschappen**

Na het maken van de verbinding `M-Net *locatie*` moeten de eigenschappen worden ingesteld. Volg hiervoor de volgende stappen:

- 1. Klik met de rechter muisknop op de verbinding `M-Net *locatie*`
- 2. Kies de menu optie `Eigenschappen`
- 3. Open het tabblad `Servertypen`
- 4. Stel de instellingen in, zoals weergegeven in figuur 1

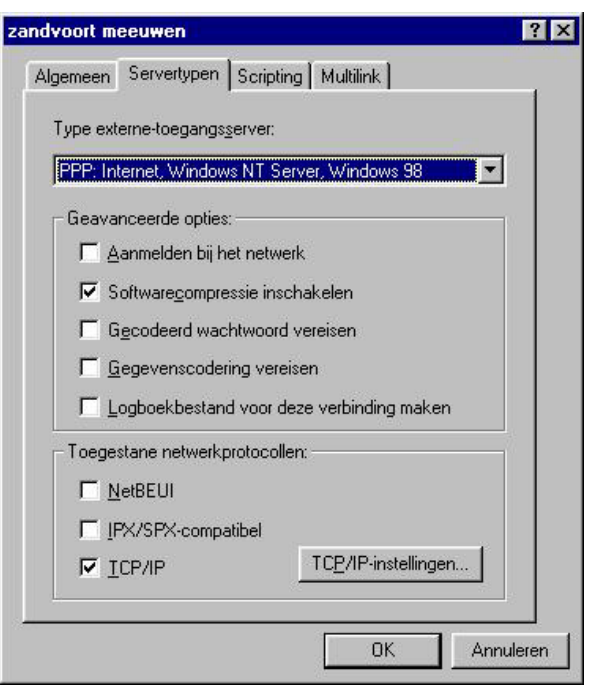

#### Figuur 1

- 5. Klik op `TCP/IP-instellingen`
- 6. Stel de instellingen in zoals weergegeven in figuur 2
- 7. Klik op `OK` om de TCP/IP instellingen te accepteren
- 8. Klik op `OK` om het eigenschappenvenster te sluiten.

#### **Inbellen**

De inbelverbinding is nu gereed om gebruikt te worden.

- 1. Open `Deze Computer` op het bureaublad van de PC
- 2. Open `Externe toegang`
- 3. Dubbelklik op de `M-Net locatie`, klik op `Verbinden` om contact te leggen met de M-Net besturingskast.

#### *Internet Explorer*

Is de verbinding tot stand gekomen dan kan de installatie worden bekeken met de Internet Explorer. Dit gaat als volgt:

- 1. Start de Internet Explorer
- 2. Geef als adres op: http://192.168.1.100/ (let op het adres moet afgesloten worden met een /)
- 3. Internet Explorer toont hiermee de M-Net pagina

#### **II. Inbelverbinding met Windows XP**

1. Modem (analoog!)

#### **Internet test**

Is de Client PC al in staat om een Internet verbinding tot stand te brengen, dan kan ook contact gelegd worden met de M-Net besturingskast.

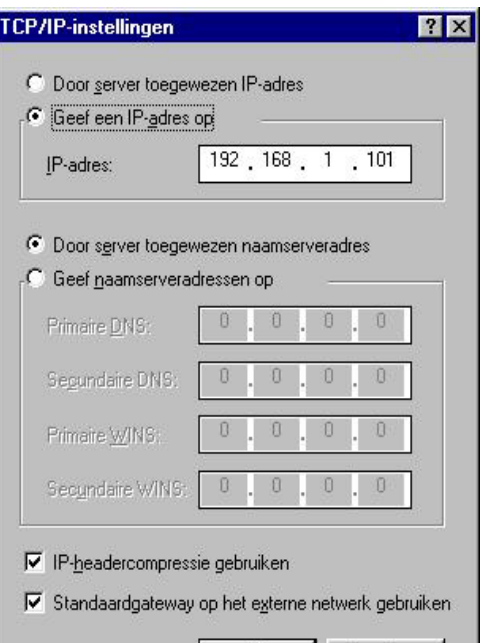

 $QK$ 

Annuleren

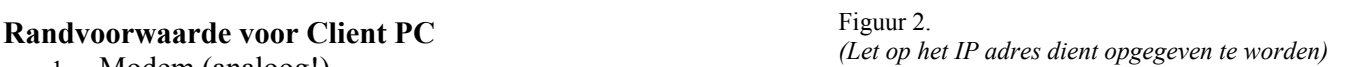

*M-Net Gebruikershandleiding 02/2004 10*

#### **De inbelverbinding**

Het tot stand brengen van een inbelverbinding bestaat uit:

- het maken van 'een nieuwe verbinding maken' via 'Mijn netwerklocaties'
- het instellen van de eigenschappen van de verbinding

#### **Het maken van de inbelverbinding**

Het maken van de inbelverbinding verloopt via een aantal dialoogvensters. Volg hiervoor de volgende stappen:

- 1. Kies in het Startmenu de optie `Mijn Netwerklocaties`
- 2. Open `Netwerkverbindingen weergeven`
- 3. Open `Een nieuwe verbinding maken`
- 4. De wizard `Nieuwe verbinding` verschijnt

In de achtereenvolgende vensters van de Wizard dienen de volgende keuzes en gegevens te worden ingevoerd:

- 1. *Type netwerkverbinding*: `Verbinding met het netwerk op mijn werk maken`
- 2. *Netwerkverbinding*: `Inbelverbinding`
- 3. *Naam van de verbinding*: `Zuidwolde, zwembad de plons`
- 4. *Te kiezen telefoonnummer*: `0123456789`
- 5. Voltooien

Opm. M-Net past op dit niveau geen wachtwoord toe, het veld kan derhalve leeg blijven. De Wizard is beëindigd het venster `Verbinding maken met…………` verschijnt. Voordat de verbinding gemaakt kan worden moeten eerst de eigenschappen van de verbinding worden ingegeven.

#### **Instellen van de eigenschappen**

Alleen de aan te passen instellingen worden in het navolgende beschreven. Alle andere, standaardinstellingen worden gehandhaafd.

Klik op de knop [Eigenschappen] voor het invullen van de Instellingen.

*Beveiliging* 

- 1. Kies het tabblad `Beveiliging`
- 2. Kies in het raam `Beveiligingsopties` de optie `Geavanceerd`
- 3. Klik op de knop [Instellingen]
- 4. Kies in het raam `Aanmeldingsbeveiliging`de optie `Deze protocollen toestaan`
- 5. Alle keuzevakjes onder `Deze protocollen toestaan` aanvinken. Specifiek de optie `Oudere MS-CHAP-versie toestaan voor Windows 95-servers`. De optie laatste optie, onder de streep, niet aanvinken!!

6. Klik op [OK], het hierop volgende verificatievenster kan met [Ja] worden afgesloten. *Netwerk* 

- 1. Kies het tabblad `Netwerk`
- 2. Selecteer het onderdeel Internetprotocol (TCP/IP), zorg er voor dat hierbij het vinkje blijft staan
- 3. Klik [Eigenschappen] om de TCP/IP-instellingen te wijzigen
- 4. Kies `Het volgende IP-adres gebruiken`
- 5. Vul als IP-adres in: 192 . 168 .1 . 101
- 6. Klik [OK] om de TCP/IP-instellingen te accepteren
- 7. Verwijder het vinkje voor de `Client voor microsoft-netwerken`
- 8. Klik [OK] om de ingestelde eigenschappen te accepteren
- 9. Klik [Kiezen] om de daadwerkelijke verbinding tot stand te brengen.

#### **Inbellen**

Zijn alle instellingen correct dan kan een inbelverbinding tot stand gebracht worden door:

- 1. Dubbelklik op `Mijn netwerklocaties` op het bureaublad
- 2. Kies `Netwerkverbindingen weergeven`
- 3. Dubbelklik op de inbelverbinding , het inbelvenster verschijnt
- 4. Kies [Kiezen]

Bij het maken van een verbinding vraagt Windows XP standaard om gebruikersnaam, wachtwoord en telefoonnummer. Deze liggen voor een M-Net verbinding vast en behoeven niet te worden opgegeven. Het tonen van dit venster is dus overbodig. Door de `kiesopties` als hieronder aan te passen kan het venster vermeden worden.

*Onderdrukken van het inbelvenster* 

- 1. Kies uit het snelmenu de optie `Eigenschappen` van de verbinding. Klik hiervoor met de rechter muisknop op de verbinding.
- 2. Kies het tabblad `Opties`
- 3. In het raam `Kiesopties` de vinkjes bij de navolgende opties, zonodig verwijderen
	- Vragen om naam, wachtwoord, certificaat etc.
	- Inclusief het Windows-aanmeldingsdomein
	- Vragen om telefoonnummer
- 4. Klik [OK] om de instellingen te accepteren

#### *Internet Explorer*

Is de verbinding tot stand gekomen dan kan de installatie worden bekeken met de Internet Explorer. Dit gaat als volgt:

- 1. Start de Internet Explorer
- 2. Geef als adres op: http://192.168.1.100/ (let op het adres moet afgesloten worden met een /)
- 3. Internet Explorer toont hiermee de M-Net pagina.

# **6. M-Net beheer via de PC**

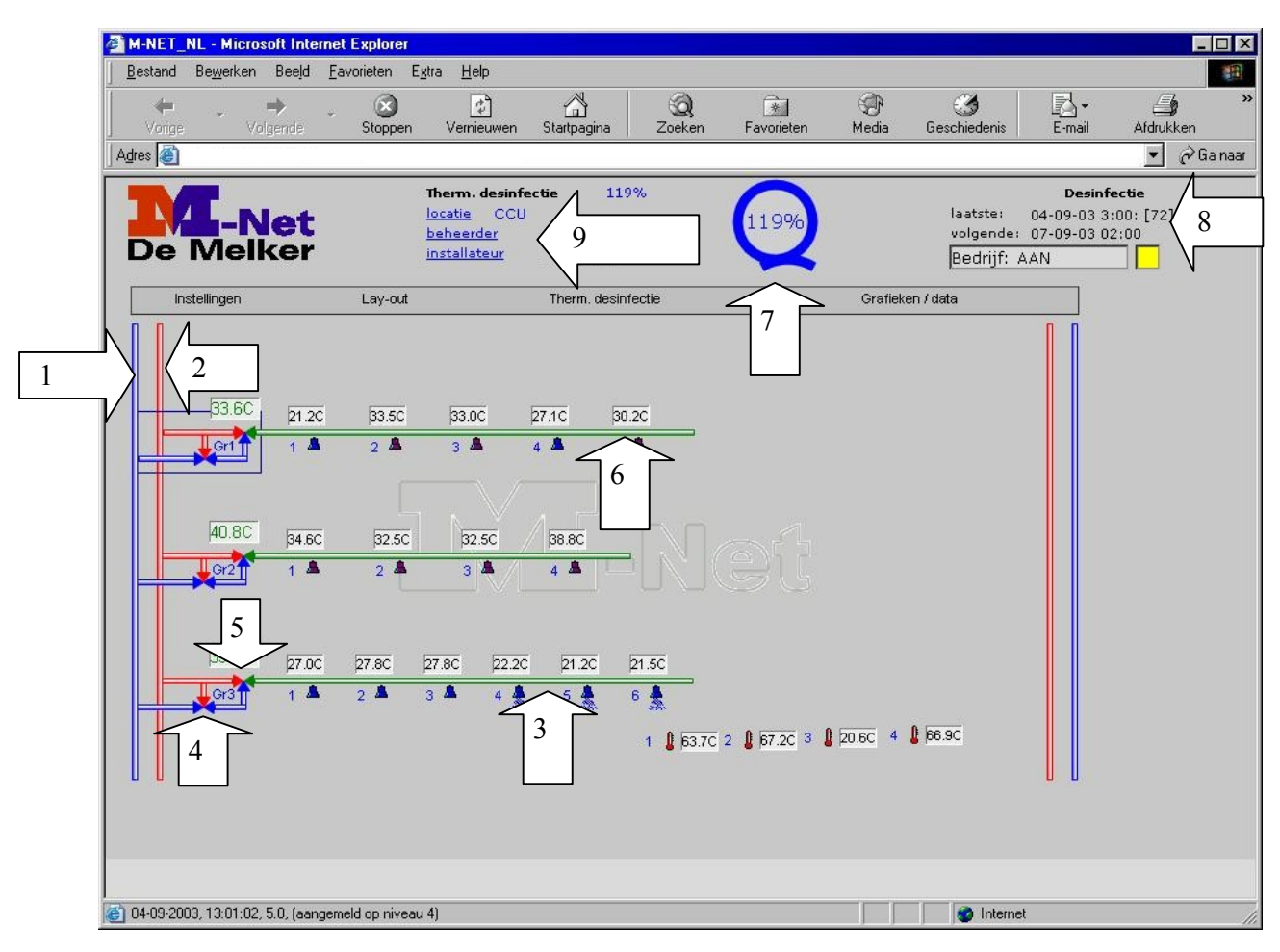

#### **Overzichtsscherm:**

M-Net maakt een virtueel schema van de installatie, met daarin opgenomen de (eventuele) groepen, douches etc. Daarnaast wordt enige relevante informatie m.b.t. het systeem getoond. De volgende zaken zijn in het scherm te vinden:

- 1. Koudwaterleiding (blauw).
- 2. Warmwaterleiding (rood).
- 3. Mengwaterleiding (groen).
- 4. By-passklep (benodigd voor thermische desinfectie); in dit schema worden 3 bypasskleppen getoond. Een groep douches bestaat uit alle tappunten na een by-passklep in de installatie.
- 5. Thermostatische mengkraan; in dit schema worden 3 thermostatische mengkranen getoond.
- 6. Tappunten; elk tappunt heeft een nummer (in dit geval 5), en hoort bij een groep, in dit geval 1.
- 7. Thermisch desinfectie-resultaat (in %); getoond wordt het resultaat van de laatste desinfectie.
- 8. Data van laatste en volgende desinfectie.
- 9. Namen van locatie, beheerder en installateur.

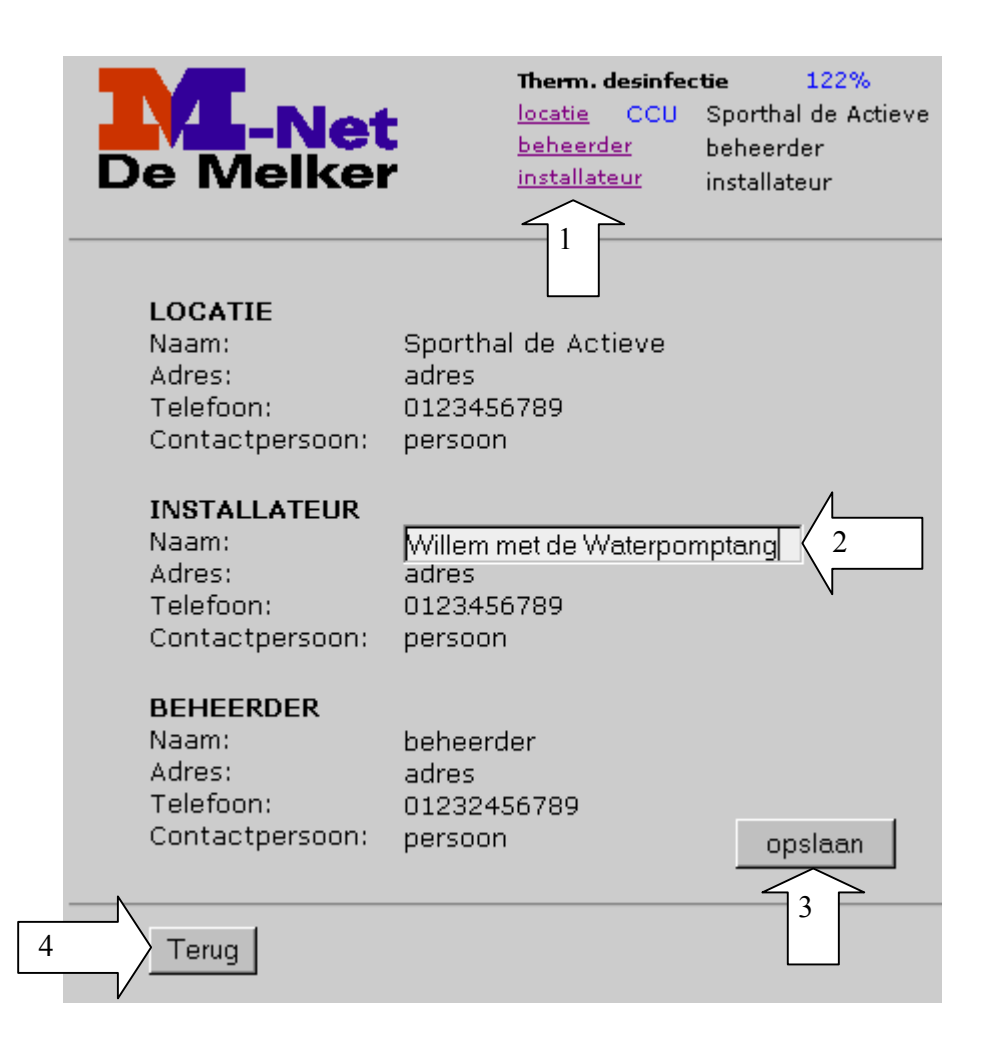

#### **Wijzigen gegevens: 'Locatie', 'Installateur', 'Beheerder'**

De algemene gegevens kunnen als volgt gewijzigd worden:

- 1. Klik op de link locatie, beheerder of installateur bovenin het scherm.
- 2. Dubbelklik op de te wijzigen tekst en wijzig de tekst in het veld.
- 3. Klik op 'opslaan'.
- 4. Klik op 'terug'.

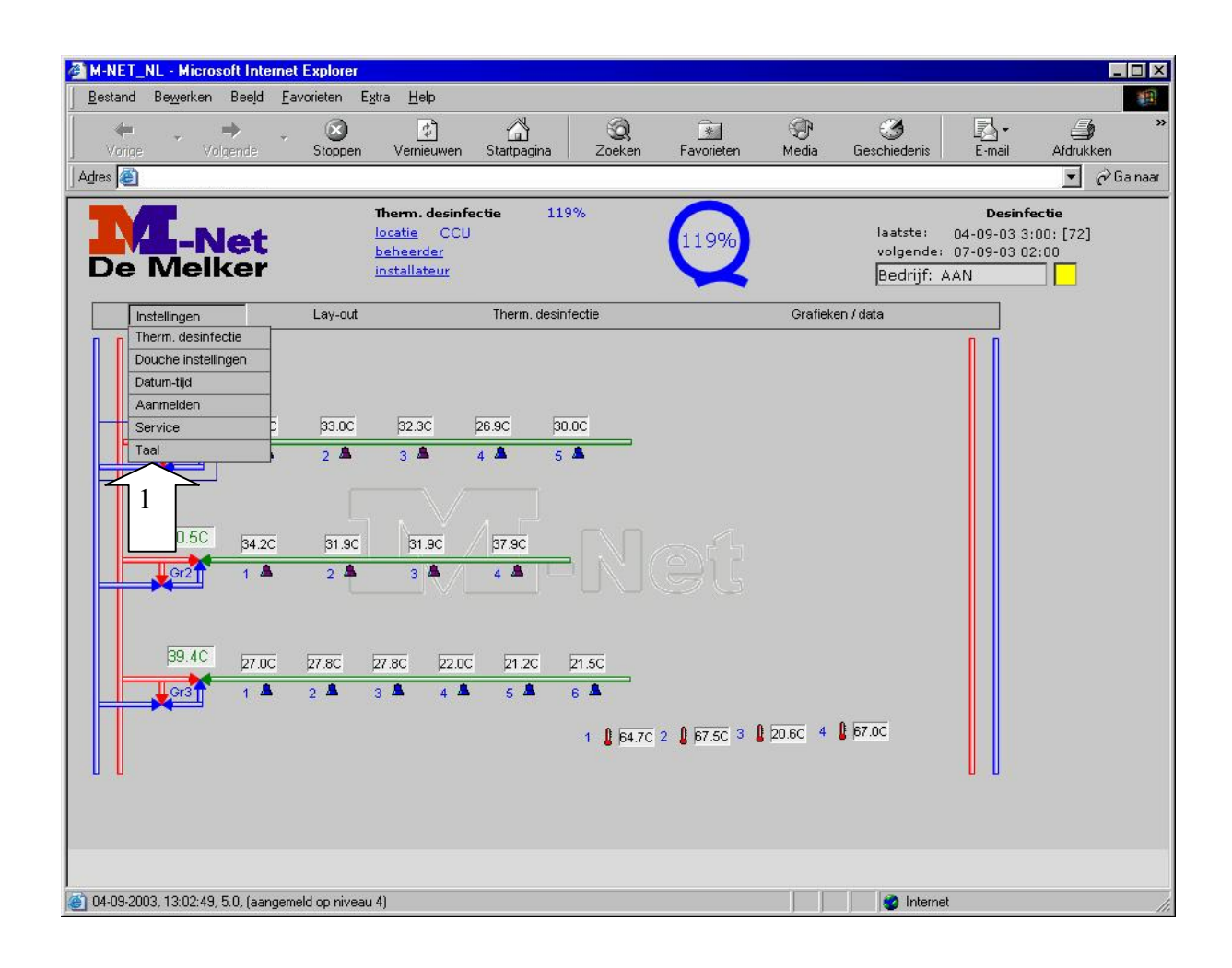

#### **Instellingen:**

Klik op `Instellingen`. Hierna kan gekozen worden voor:

- `Thermische desinfectie'.
- `Douche instellingen`.
- 'Datum-tijd'.
- Áanmelden'.
- 'Service'.
- 'Taal'.

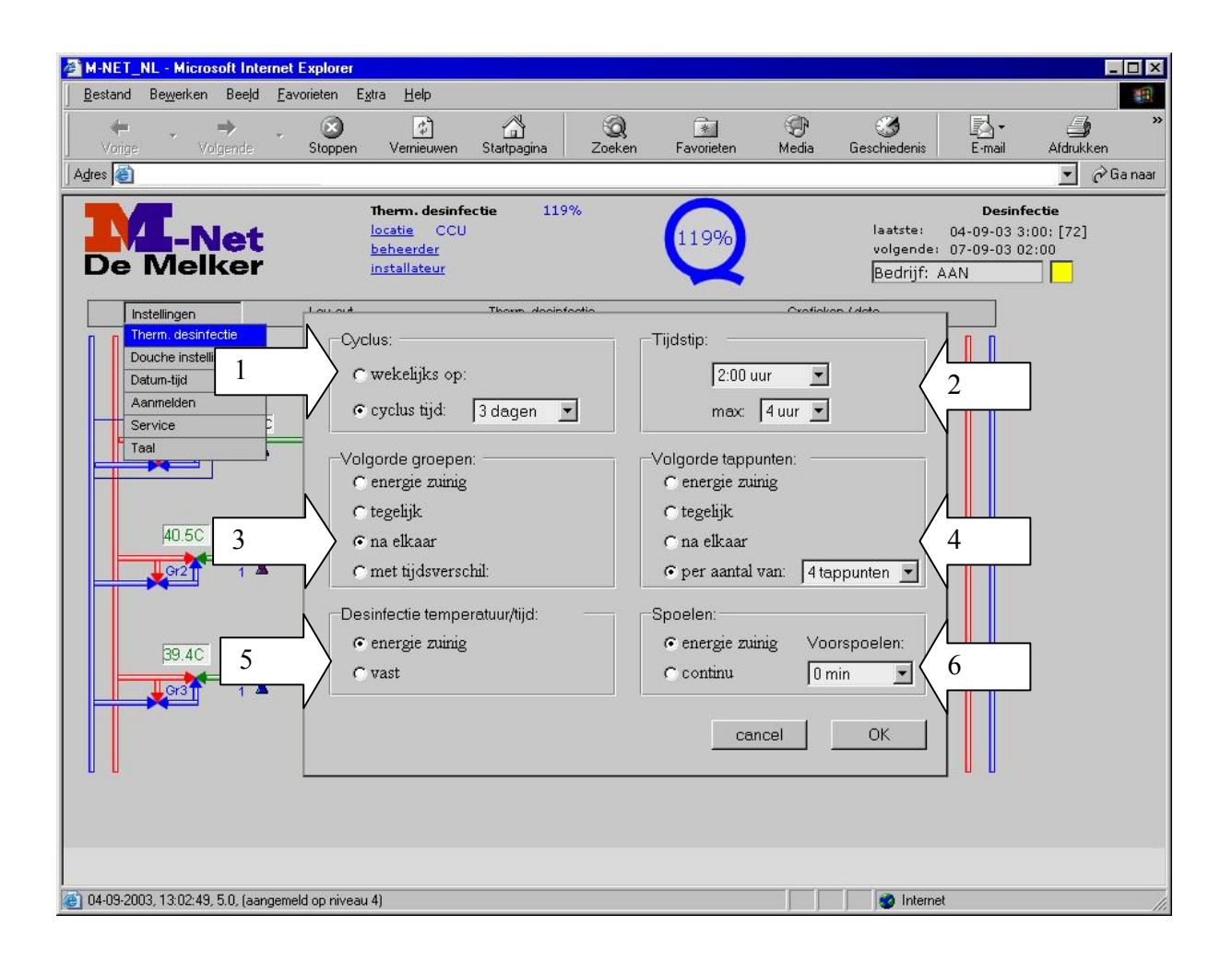

#### **Thermische desinfectie instellingen**

Door te klikken op `Thermische desinfectie` verschijnt het scherm met de bijbehorende instellingen. Een van de unieke voordelen van het M-Net systeem is dat veel parameters instelbaar zijn, zodat de meest gunstige wijze van spoelen per installatie ingesteld kan worden. Afhankelijk van de voorraad warmwater kunnen meer of minder tappunten gelijktijdig gespoeld (en dus ingesteld) worden. In de meeste gevallen blijkt de keuze `energiezuinig` voor instellingen 3, 4, 5 en 6 de meest interessante uit water- en energiebesparingsoogpunt. **Let op**: indien voor `Volgorde Groepen` en/of `Volgorde Tappunten` `tegelijk` wordt aangeklikt dient men over een aanzienlijke voorraad warmwater te beschikken.

In het scherm kunnen de volgende zaken ingesteld/gewijzigd worden:

- 1. `Cyclus`; gekozen kan worden voor wekelijkse thermische desinfectie (klik wekelijks aan, en kies daarna de dag van de week door te klikken op het driehoekje na de dag) of een andere cyclustijd. Door te klikken op het rondje voor cyclustijd, wordt een lijst getoond met keuze tussen "geen" en 1 t/m 10 dagen. De huidige regelgeving (2003) gaat uit van een wekelijkse periodieke thermische desinfectie.
- 2. `Tijdstip`; door te klikken op het driehoekje na de vermelde tijd, kan een starttijd voor de thermische desinfectie ingesteld worden (instelbaar tussen 0.00 – 23.00 uur in stappen van 1 uur).'Max'; door te klikken op max kan de maximale tijdsduur van de thermische desinfectie ingesteld worden (instelbaar tussen 1 en 6 uur).
- 3. `Volgorde Groepen`; bij de thermische desinfectie wordt uitgegaan van groepen. Een groep bestaat uit alle tappunten na een by-passklep. Gekozen kan worden voor:
	- 'energiezuinig'; M-Net bepaalt hierbij zelf de volgorde;
- `tegelijk`, hierbij wordt de thermische desinfectie van alle groepen gelijktijdig gestart.
- `na elkaar`, hierbij wordt groep na groep gespoeld
- `met tijdsverschil`, hierbij wordt tussen de desinfecties van de groepen een tijdsverschil (instelbaar via de keuzelijst die verschijnt na aanklikken van `met tijdsverschil`( 20 min. – 3uur) aangehouden.
- 4. `Volgorde tappunten`; per groep kan de volgorde van thermisch desinfecteren van de tappunten als volgt worden ingesteld:
	- 'energiezuinig'; hierbij bepaalt M-Net zelf of er 1 of meer tappunten gelijktijdig thermisch gedesinfecteerd kunnen worden.
	- `tegelijk`; hierbij worden alle tappunten van een groep gelijktijdig thermisch gedesinfecteerd.
	- 'na elkaar'; hierbij worden de tappunten 1 voor 1 thermisch gedesinfecteerd.
	- `per aantal van`; hierbij kan gekozen worden (via de keuzelijst die tevoorschijn komt zodra deze mogelijkheid aangeklikt wordt) voor gelijktijdig thermisch desinfecteren van 2, 3, 4, 5 of 6 tappunten.
- 5. `Desinfectie temperatuur/tijd`; hierbij kan gekozen worden voor:
	- `energiezuinig`, hierbij bepaalt M-Net de meest zuinige verhouding tussen temperatuur en tijd van spoelen (per tijdseenheid wordt het resultaat bepaald behorend tot een specifieke temperatuur, de verschillende resultaten worden opgeteld totdat het resultaat 100% is)
	- `vast' hierbij kan via de keuzelijst gekozen worden voor: 20 min. 60ºC, 10 min. 65ºC en 5 min. 70ºC.
- 6. `Spoelen`, hierbij kan worden ingesteld:
	- `energiezuinig`; ook wel intervalspoeling (of pulserend spoelen) genoemd. Hierbij spoelt het systeem niet continu, doch slechts wanneer de temperatuur onder de 60 graden komt.
	- `continu`;de tappunten blijven continu spoelen totdat het spoelen gereed is.

'Voorspoelen'; hierbij kan de voorspoeltijd ingesteld worden. De voorspoeltijd is de tijd dat er warmwater door het systeem stroomt, terwijl er nog geen tappunt geopend wordt. Dit kan toegepast worden bij mengwatercirculatiesystemen. Hierbij wordt eerst het mengwatercircuit gedurende de ingestelde tijd met warm water doorgespoeld, waarna de thermische desinfectie van de uittapleidingen naar de douches start.

- 'voorspoeltijd'; instelbaar tussen 0 - 60 minuten (in stappen van 10 minuten).

Bevestigen:

Indien de instellingen gewijzigd worden, dienen deze bevestigd te worden door te klikken op 'OK'. Annuleren door te klikken op 'cancel'.

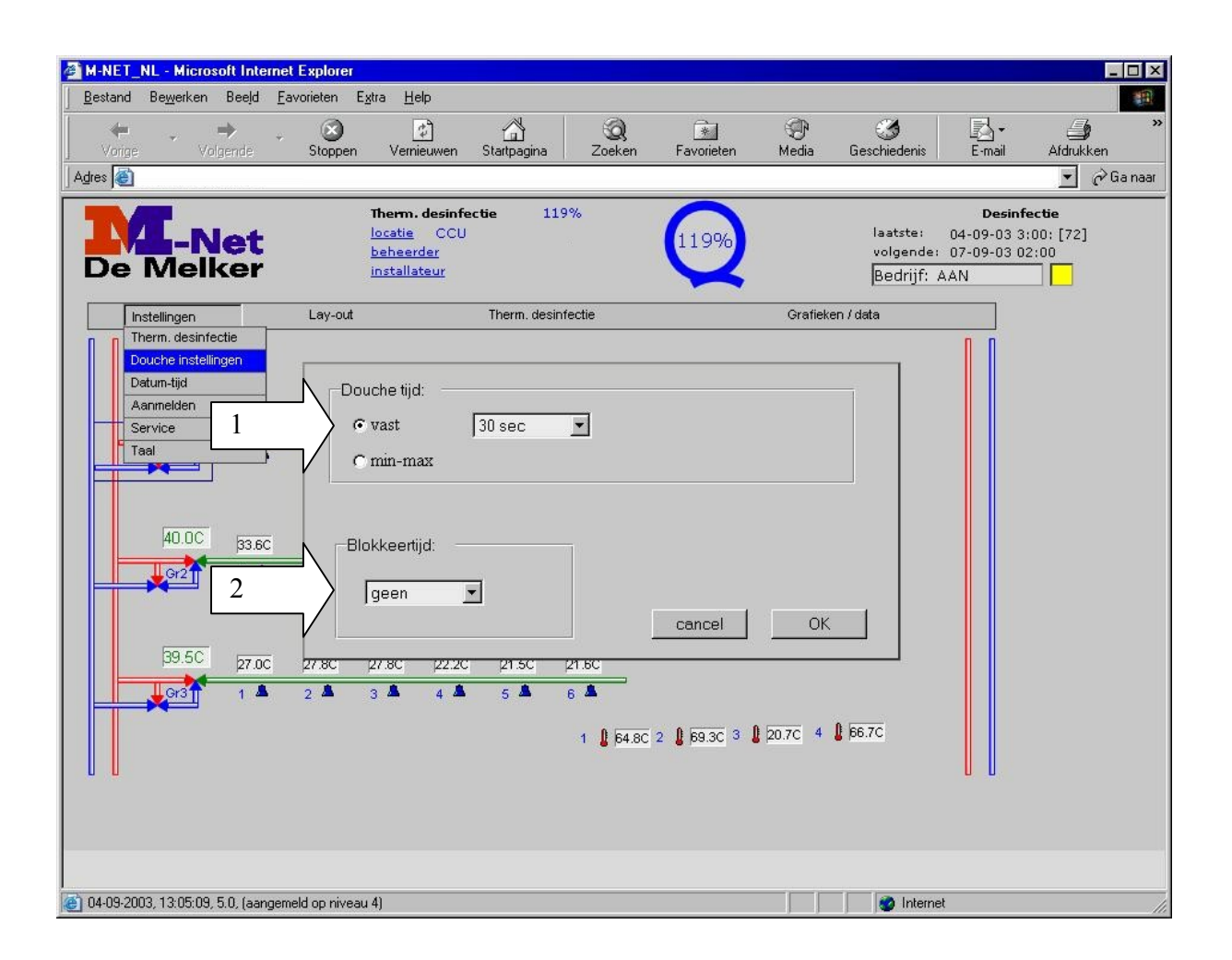

#### **Douchetijd instellingen:**

In het scherm douche instellingen kan de douchetijd (en eventueel de blokkeertijd) ingesteld worden. De instellingen zijn gelijk voor alle tappunten. Onderlinge looptijdverschillen zijn niet mogelijk. Indien gewenst kan een blokkeertijd ingesteld worden, d.w.z. een tijd dat het tappunt niet geactiveerd kan worden. Het volgende is instelbaar:

- 1. `Douchetijd`; voor de douchetijdinstellingen zijn 2 keuzes mogelijk:
	- `vast`; d.w.z. een vaste douchetijd, in stappen instelbaar tussen 15 seconden en 20 minuten. De instelling vast wordt in principe altijd gebruikt.
	- `min-max`; door hierop te klikken verschijnen nieuwe mogelijkheden. Hiermee kan een maximum tijd ingesteld worden. Dit wordt in de sport- en recreatiesector vrijwel niet toegepast.
- 2. `Blokkeertijd`; de blokkeertijd, d.w.z. de tijd dat een douche niet te activeren is na het laatste gebruik, is in stappen instelbaar tussen 15 seconden en 20 minuten. Deze instelmogelijkheid wordt weinig toegepast in installaties in sportaccommodaties.

#### Bevestigen:

Indien de instellingen gewijzigd worden, dienen deze bevestigd te worden door te klikken op `OK`. Annuleren door te klikken op 'cancel'.

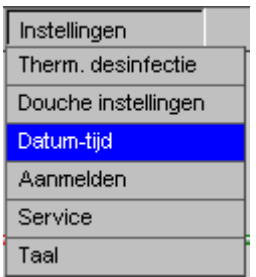

#### **Datum – tijd:**

Deze instelling is voor het M-Net systeem niet benodigd en daarom niet actief.

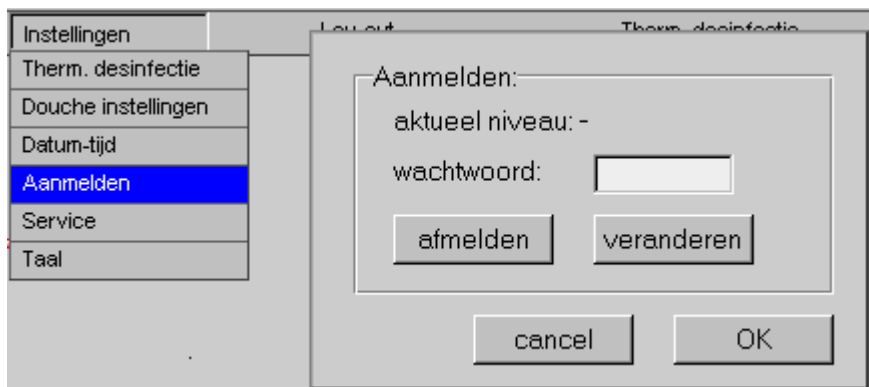

#### **Aanmelden:**

M-Net kan op vier niveaus worden benaderd:

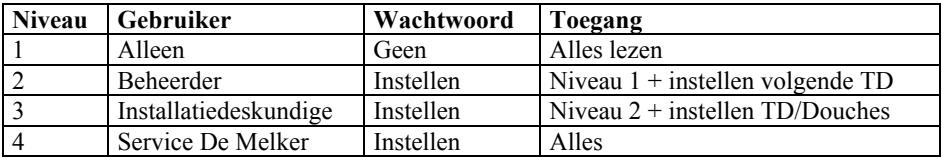

#### **Wachtwoord:**

Het niveau wordt bepaald door het ingegeven wachtwoord. De wachtwoorden worden ingesteld door de servicedienst van De Melker Sanitairtechniek B.V., tijdens het inregelen van de installatie.

#### **Wijzigen wachtwoord:**

Indien men zich op een bepaald niveau aanmeldt, kan men het bijbehorende wachtwoord wijzigen.Geef een nieuw wachtwoord in en klik op 'veranderen'.

Bevestigen:

Indien de instellingen gewijzigd worden, dienen deze bevestigd te worden door te klikken op 'OK'. Annuleren door te klikken op 'cancel'.

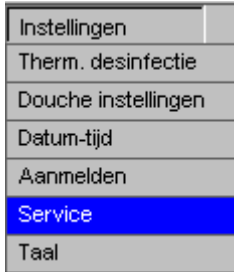

#### **Service:**

Deze instelling is voor gebruikers niet actief.

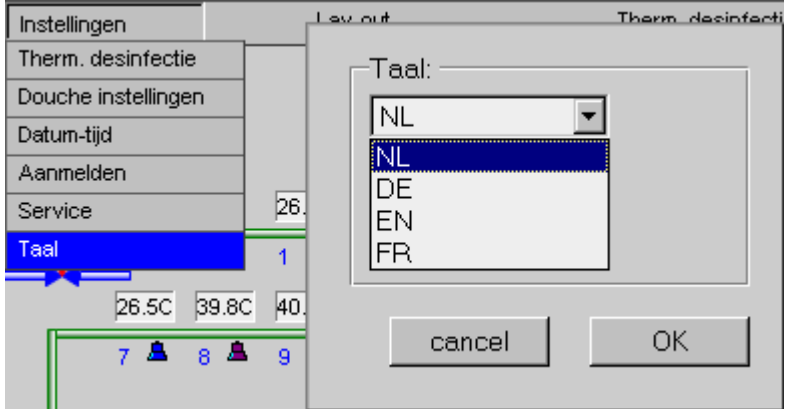

#### **Taal:**

Via het scherm 'Taal'kan gekozen worden voor Nederlands, Duits, Engels of Frans.

#### Bevestigen:

Indien de instellingen gewijzigd worden, dienen deze bevestigd te worden door te klikken op 'OK'. Annuleren door te klikken op 'cancel'.

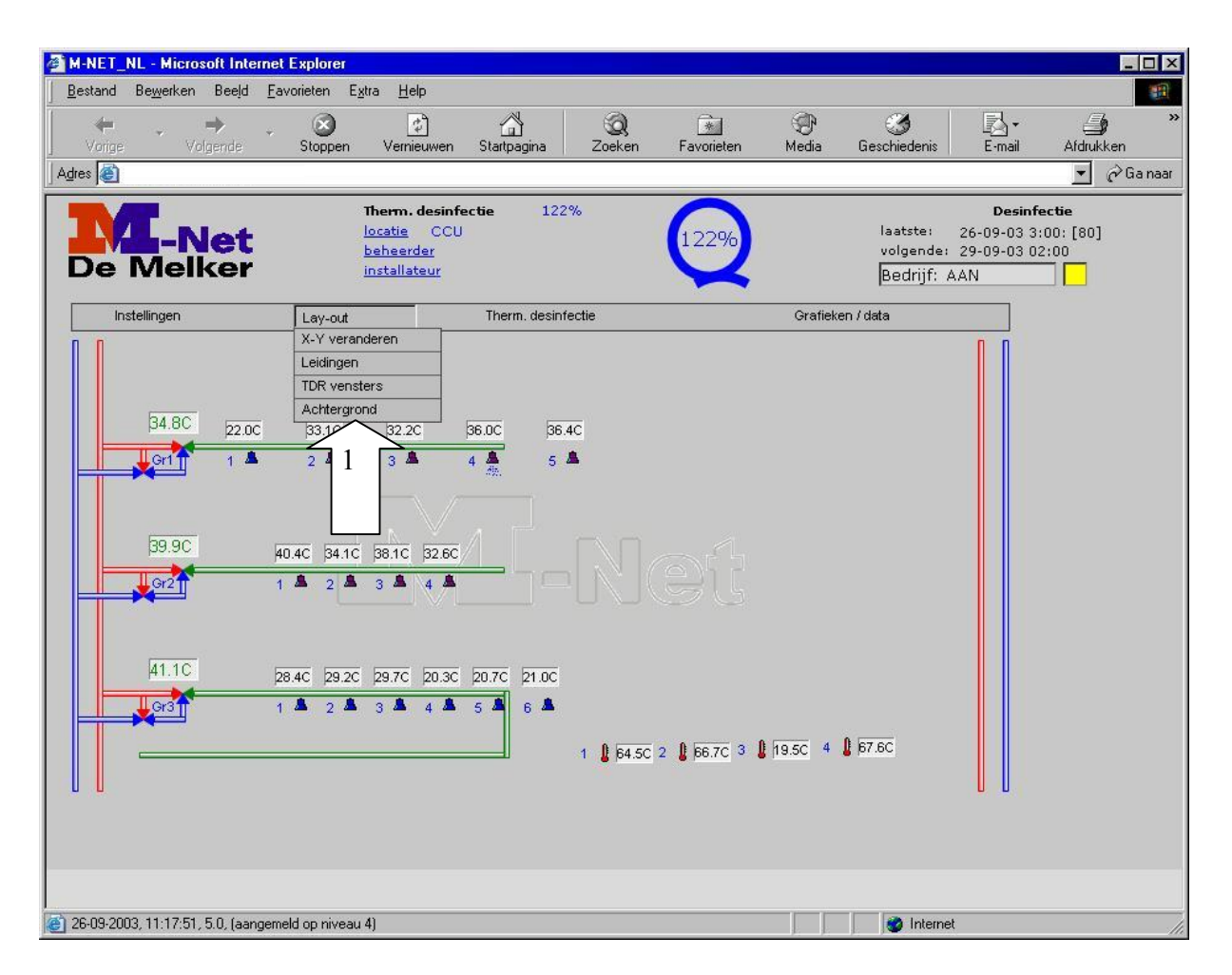

#### **Layout instellingen:**

`Layout`; door te klikken op `Layout`, kan een aantal zaken aangaande de opmaak gewijzigd worden. De volgende mogelijkheden worden aangegeven:

- `X-Y veranderen`; deze optie is specifiek bedoeld voor de servicedienst van De Melker.
- `Leidingen`; deze keuzemogelijkheid is specifiek bedoeld voor de servicedienst van De Melker en heeft betrekking op de leidingen die in het scherm weergegeven worden.
- `TDR vensters`; door te **klikken op `TDR vensters**`, verschijnt er **per douche**, boven de actuele temperatuur (in zwart), het **Thermisch Desinfectie Resultaat** (in % in groen) van de vorige Thermische Desinfectie.
- 'Achtergrond'; door te klikken op achtergrond, kan gekozen worden voor een achtergrond met of zonder 'M'.

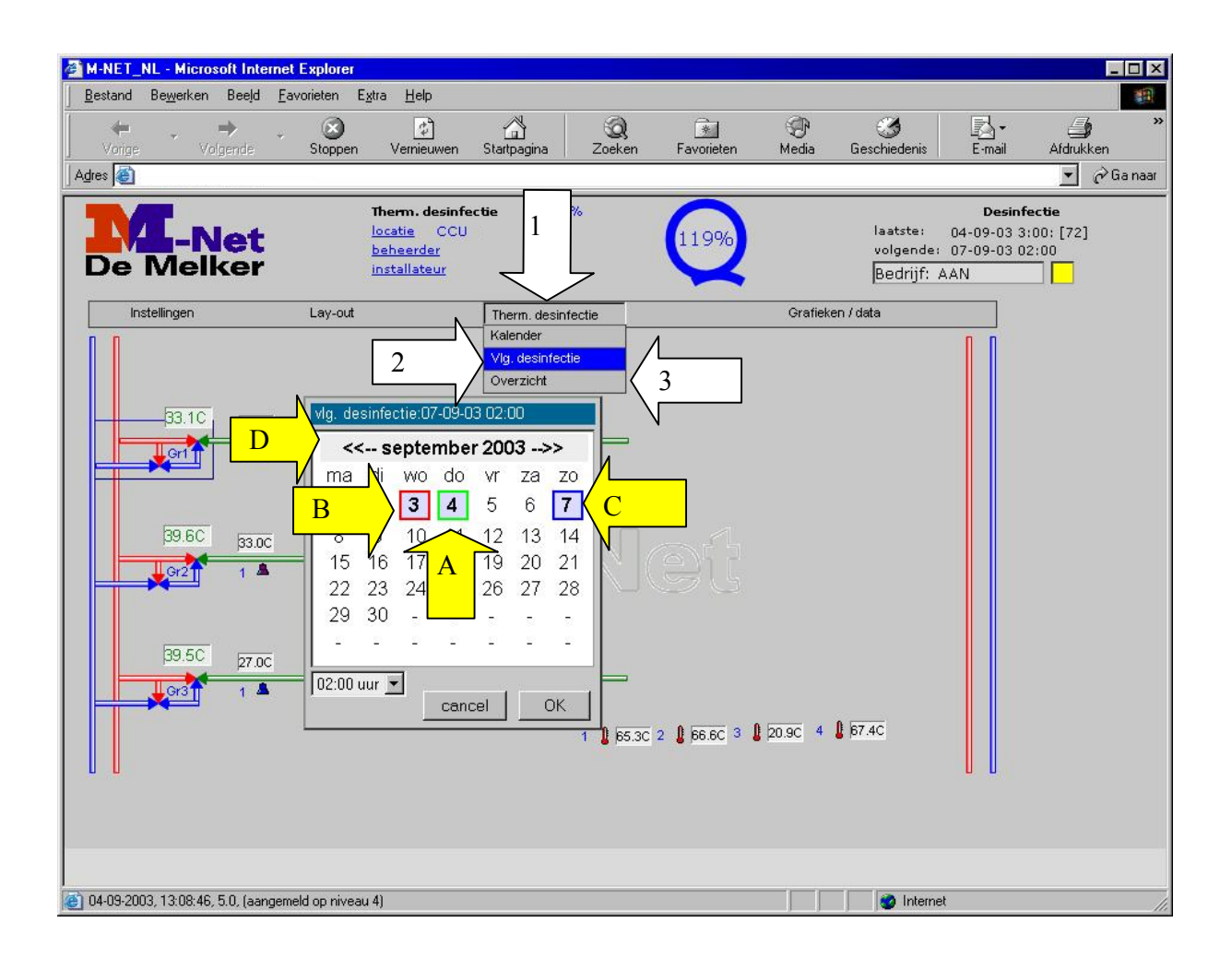

#### **Thermische desinfectie**

Door te klikken op `Thermische desinfectie' kan gekozen worden uit de volgende mogelijkheden:

- 1. **`Kalender`**; door te klikken op `Kalender` verschijnt een kalender in het scherm van de actuele maand. Op deze kalender wordt aangegeven:
	- **groen omlijnd** (de data waarop een thermische desinfectie met **goed resultaat** is uitgevoerd) zie pijl A
	- **rood omlijnd** (de data waarop (eventueel) een thermische desinfectie **mislukt** is) zie pijl B.
	- **blauw omlijnd** (de datum waarop de volgende thermische desinfectie gepland staat) zie pijl C.

Door te klikken op << of >> bovenin naast de maand, kan maanden terug en vooruit gekeken worden. Zie pijl D.

Door te **klikken op de datum** waarop een desinfectie heeft plaatsgevonden (in het bovenstaande voorbeeld 4 september, verschijnt de Thermische desinfectie **rapportage**. Zie hoofdstuk 7 Bijlage.

2. **`Vlg Desinfectie`**; de datum van de volgende desinfectie staat **blauwomlijnd** in de kalender (in het voorbeeld 7 september).

`**Wijzigen datum**` van **volgende** desinfectie; na het klikken op `Vlg desinfectie', kan de datum van de volgende desinfectie gewijzigd worden door een andere datum aan te klikken. Deze nieuwe datum verschijnt hierdoor blauwomlijnd in het scherm. Door te klikken op `OK` wordt de wijziging bevestigd.

 `**Wijzigen tijd**` van **volgende desinfectie**; na het klikken op `Vlg desinfectie` kan de tijd gewijzigd

worden. Klik hiervoor op de tijd linksonderin de kalender. Klik de gewenste tijd aan en klik op `OK` om de gewijzigde tijd te bevestigen.

3. **'Overzicht'**; door te klikken op 'Overzicht'wordt onderstaande lijst getoond met daarin opgenomen de rapportages van de thermische desinfecties die reeds hebben plaatsgevonden. Van elke thermische desinfectie worden datum en resultaat getoond. Door te klikken op een nummer in de eerste kolom (00…06) wordt de desbetreffende thermische desinfectierapportage getoond.

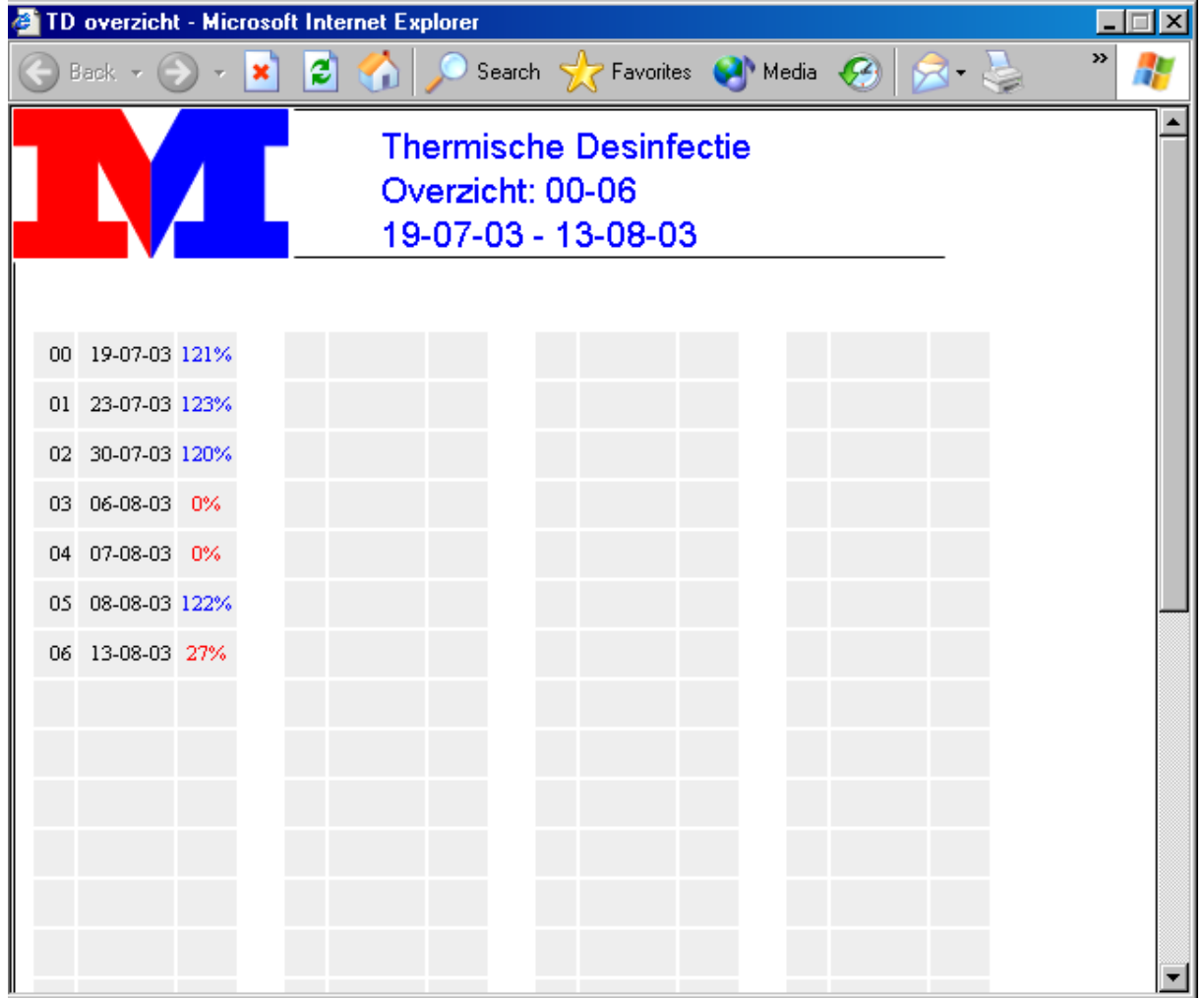

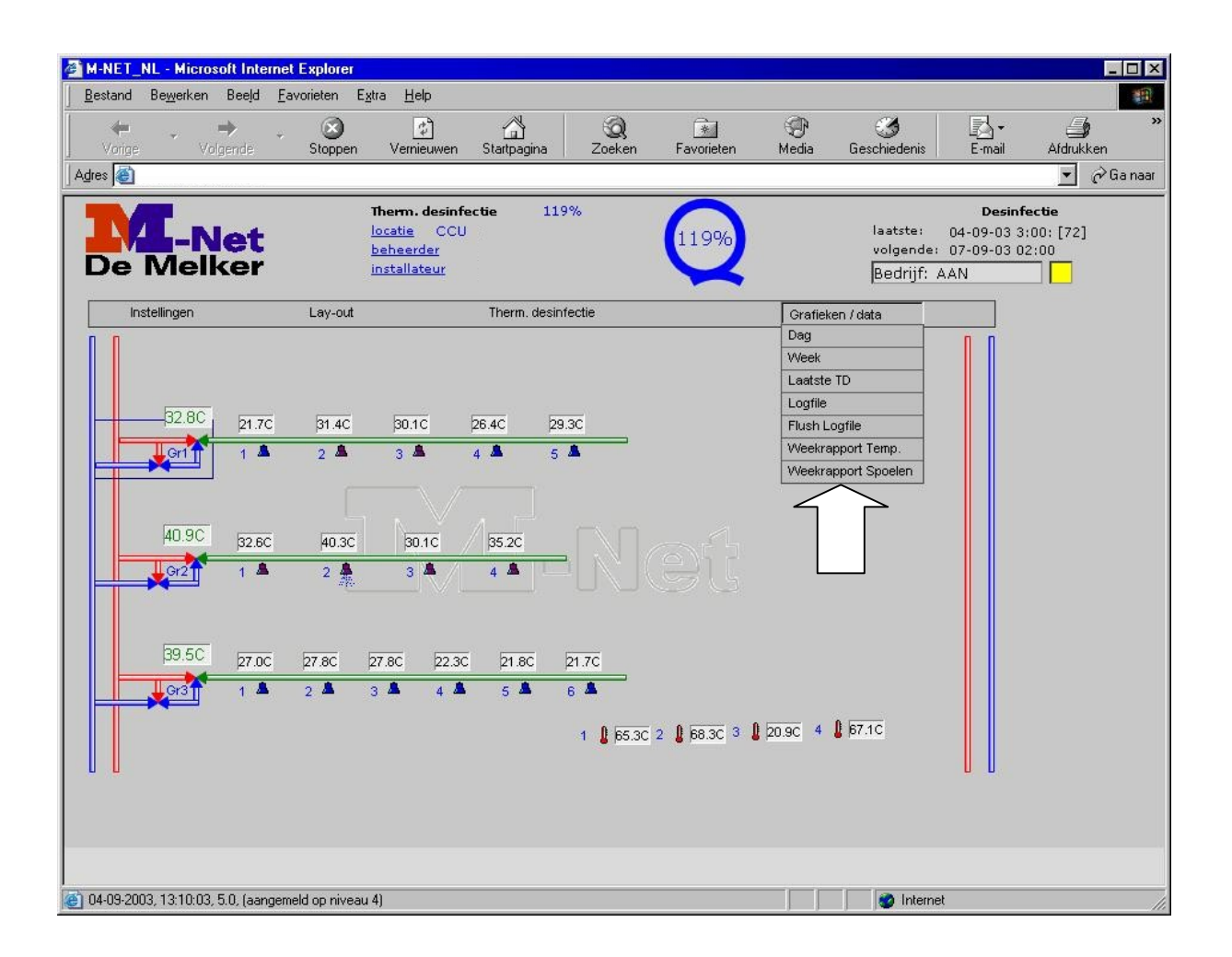

#### **Grafieken/Data**

Door te klikken op `Grafieken/Data`, verschijnt een keuzelijst met daarin de volgende de mogelijkheden:

- `Dag` voor grafieken met het temperatuurverloop per dag per tappunt/meetpunt.
- `Week` voor grafieken met het temperatuurverloop per week per tappunt/meetpunt.
- `Laatste TD` voor de grafiek van de laatste Thermische desinfectie per tappunt.
- `Logfile` geeft informatie over wanneer de desinfectie plaatsvond, eindigde etc.
- `Flushlogfile` geeft informatie over de autoflush tappunten (tappunten die ingesteld zijn om per tijdscyclus of temperatuurgestuurd automatisch te spoelen met bijvoorbeeld koud of mengwater afhankelijk van het tappunt).
- 'Weekrapport Temp.' voor een weekrapport van de TCU's (losse temperatuursensoren) in bovenstaande temperatuursensoren afbeelding 1 tot en met 4.
- 'Weekrapport spoelen' voor een weekrapportage waarin het gebruik en het spoelen van tappunten wordt aangegeven.

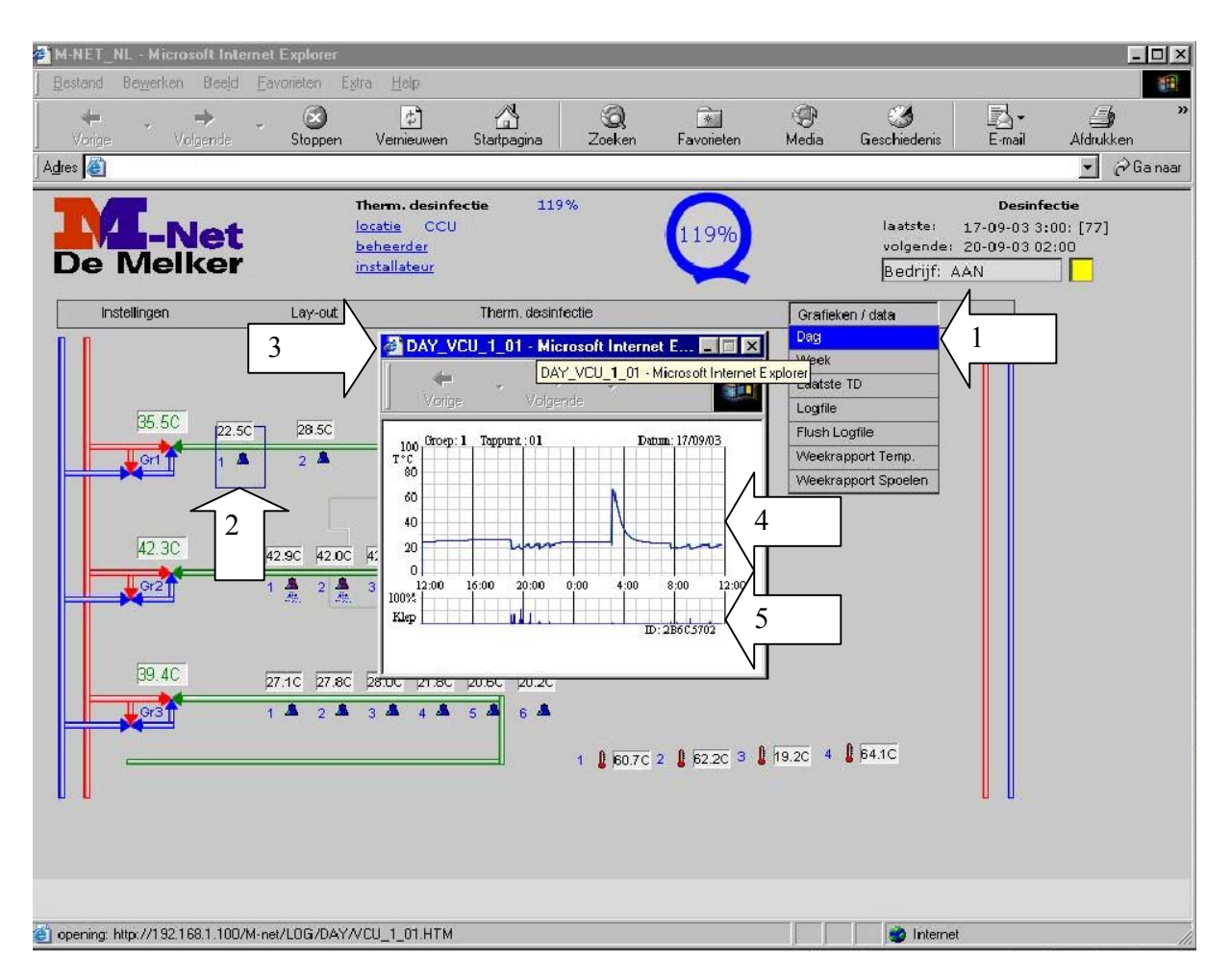

#### **Temperatuurgrafiek van een dag**

Van alle tappunten, temperatuurmeetpunten en by-passkleppen kan een grafiek weergegeven worden met het temperatuurverloop gedurende een dag. De grafiek kan op de volgende wijze getoond worden:

- 1. Klik op `Dag`.
- 2. Klik op het meetpunt waarvan een grafiek gewenst is. In het voorbeeld klikken we op Groep 1, Tappunt 1. Hierna verschijnt de grafiek in beeld.

In de grafiek wordt het volgende getoond:

- 3. Boven in de grafiek verschijnt het adres van het meetpunt; in het bovenstaande voorbeeld Groep 1, Tappunt 1.
- 4. In de bovenste grafiek wordt het temperatuurverloop gedurende de dag getoond.
- 5. In de onderste grafiek (bij `Klep`) wordt aangegeven wanneer het magneetventiel geopend is.

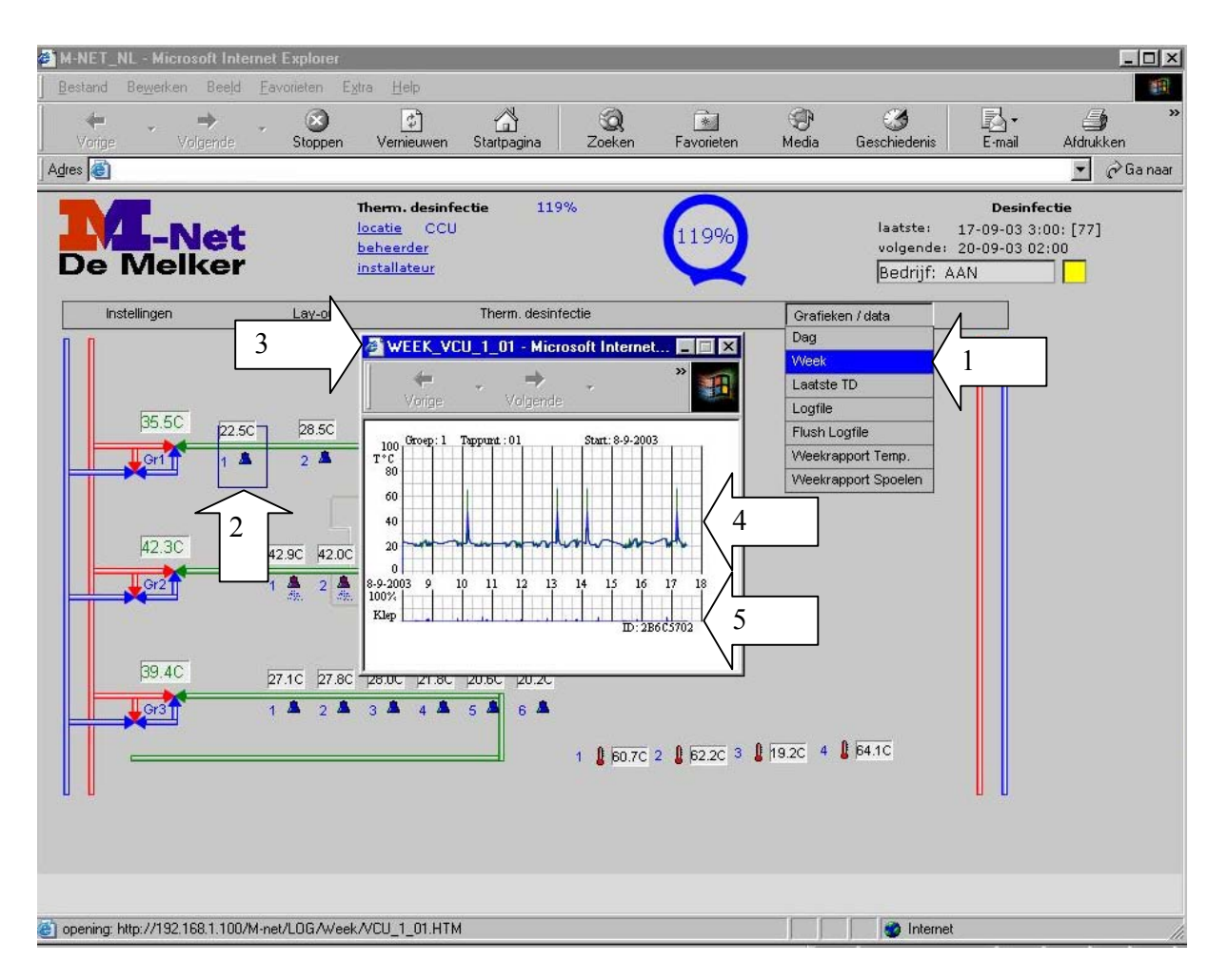

#### **Temperatuurgrafiek van een week**

Van alle tappunten, temperatuurmeetpunten en by-passkleppen kan een grafiek weergegeven worden met het temperatuurverloop gedurende een week. De grafiek kan op de volgende wijze getoond worden:

- 1. Klik op `Week`
- 2. Klik op het meetpunt waarvan een grafiek gewenst is. In het voorbeeld klikken we op Groep 1, Tappunt 1. Hierna verschijnt de grafiek in beeld.

In de grafiek wordt het volgende getoond:

- 3. Boven in de grafiek staat het adres van het meetpunt. In het bovenstaande voorbeeld Groep 1, Tappunt 1.
- 4. In de bovenste grafiek wordt het temperatuurverloop gedurende de week getoond.
- 5. In de onderste grafiek (bij `Klep`) wordt aangegeven wanneer het magneetventiel geopend is.

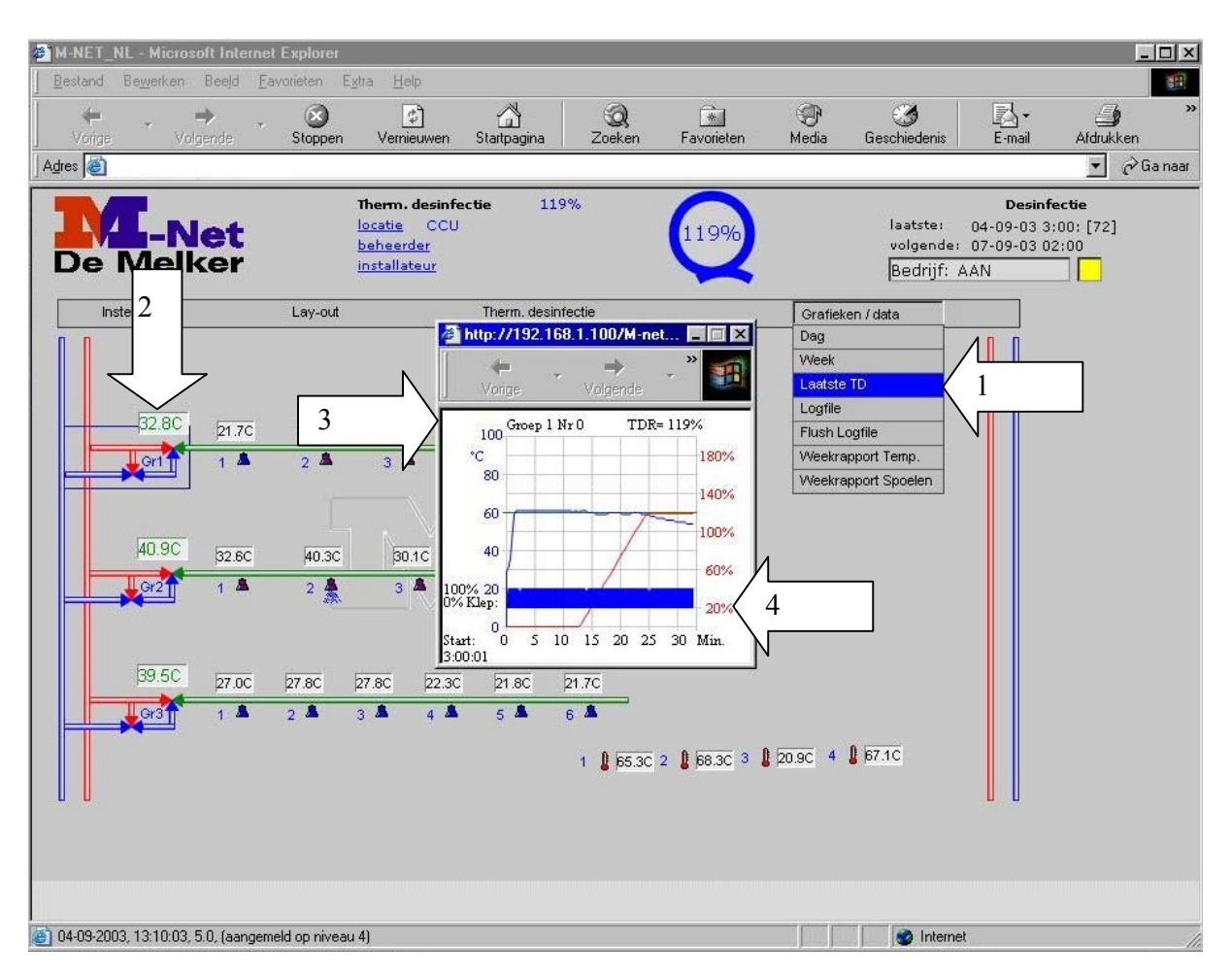

#### **Laatste TD**

Van alle tappunten en by-passkleppen afzonderlijk kan een grafiek met de resultaten van de Thermische Desinfectie bekeken worden. De grafiek kan op de volgende wijze getoond worden:

- 1. Klik op 'Laatste TD'.
- 2. Klik op het punt waarvan de grafiek gewenst is. In het bovenstaande voorbeeld is dat de by-passklep van groep 1. Hierna verschijnt de grafiek in beeld.

In de grafiek wordt het volgende getoond:

- 3. Bovenin het adres van het punt. In bovenstaande afbeelding groep 1 punt 0 (dit is de bypassklep). Voor tappunten gelden de nummers zoals deze in het scherm getoond worden. Tevens wordt het thermisch desinfectieresultaat in '%' aangegeven, in de bovenstaande afbeelding 119%.
- 4. Via de grafiek wordt de volgende informatie gegeven:
- Temperatuurverloop tijdens thermische desinfectie. Dit is de blauwe lijn midden in de grafiek, met links op de Y-as de schaalverdeling voor de temperatuur.
- Thermische desinfectie resultaat (in %). Dit is de rode lijn, met rechts op de Y-as de schaalverdeling voor de percentages.
- Stand van de klep tijdens thermische desinfectie. Dit is (in deze situatie) de blauwe balk onderin, aangezien de by-passklap continu openstaat tijdens thermische desinfectie. Indien de grafiek getoond wordt van de thermische desinfectie van een tappunt en als dit tappunt energiezuinig thermisch gedesinfecteerd wordt, zal de (magneet)klep niet continu openstaan. Dit wordt in de grafiek weergegeven.

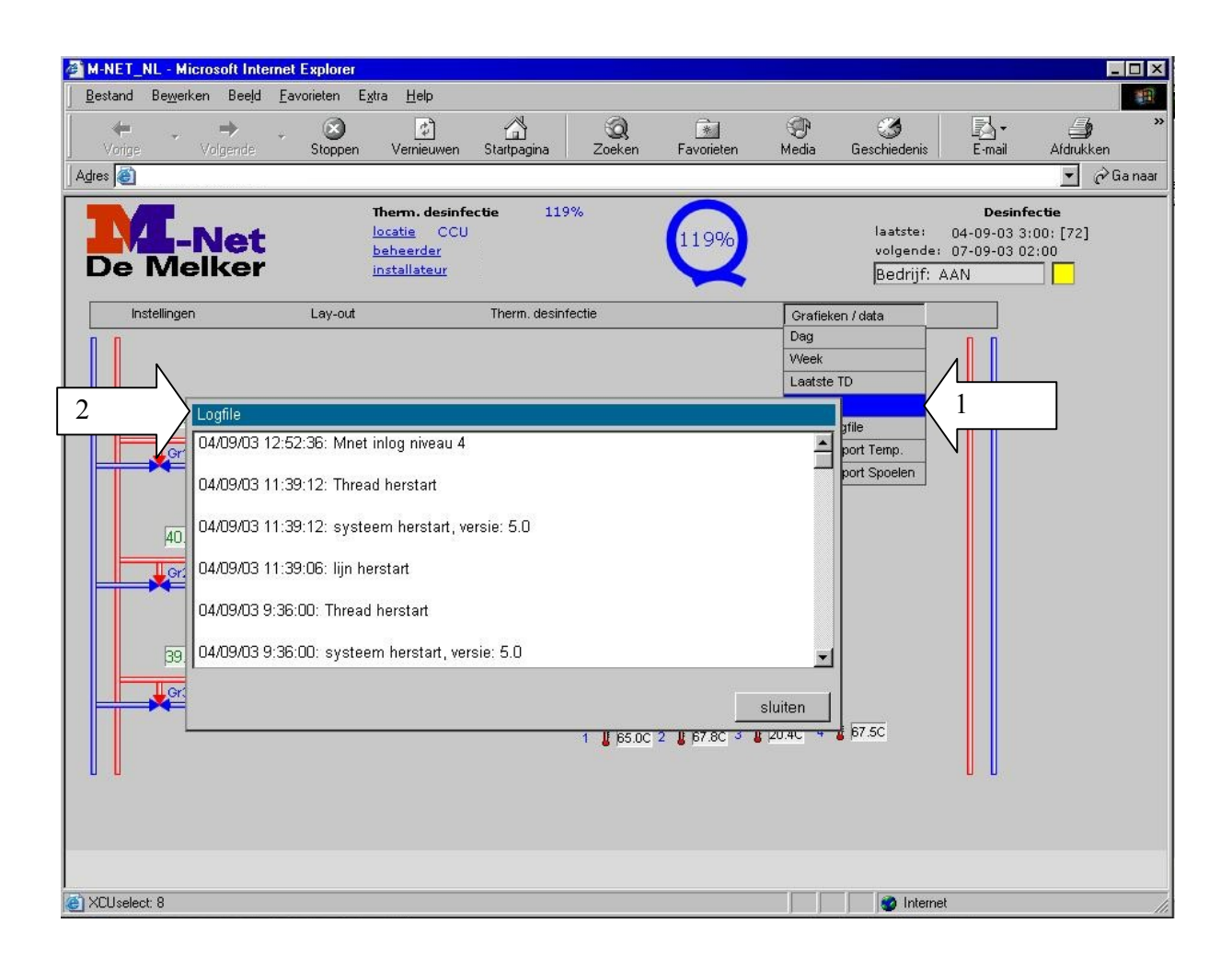

#### **Logfile informatie**

Veel recente procesinformatie is te vinden in de zogenaamde logfile. Door te klikken op Logfile (pijl 1) verschijnt de informatie in chronologische volgorde in het scherm. De volgende gegevens worden o.a. gelogd:

- Tijdstip van inloggen en inlogniveau.
- Tijdstip waarop het systeem aan- of uitgegaan is.
- Status van het systeem ('normaal bedrijf').
- Wijziging van 'volgende desinfectietijdstip'.
- Verloop van de thermische desinfectiecyclus\* (voorloop, begin, einde en naloop van de thermische desinfectiecyclus).

\*Het verloop van een dag met een thermische desinfectiecyclus is als volgt:

- 1. `Normaal bedrijf`; de tappunten kunnen gebruikt worden
- 2. `Desinfectie voorloop start`; vanaf dit moment stat het systeem in voorloop d.w.z. zodra nu nog een bedieningssensor voor een douche geactiveerd wordt, ziet M-Net dit als een risico, de tappunten dienen tijdens de voorloop niet meer geactiveerd te worden. Gebeurt dit wel, dan zal M-Net de thermische desinfectie een uur opschorten.
- 3. `Desinfectie start`; de desinfectie wordt gestart vind plaats op de ingestelde wijze.
- 4. `Einde Desinfectie`; de desinfectie stopt.
- 5. `Start nalooptijd`, na beëindiging van de desinfectie start de nalooptijd (deze duurt 1 uur). Gedurende de nalooptijd kunnen de douches niet geactiveerd worden, er kan namelijk nog warm water (van de thermische desinfectie) in de toevoerleidingen naar de tappunten

aanwezig zijn. Na 1 uur zijn deze leidingen afgekoeld en is de installatie weer gereed voor gebruik.

6. `Normaal bedrijf`; de tappunten kunnen gebruikt worden.

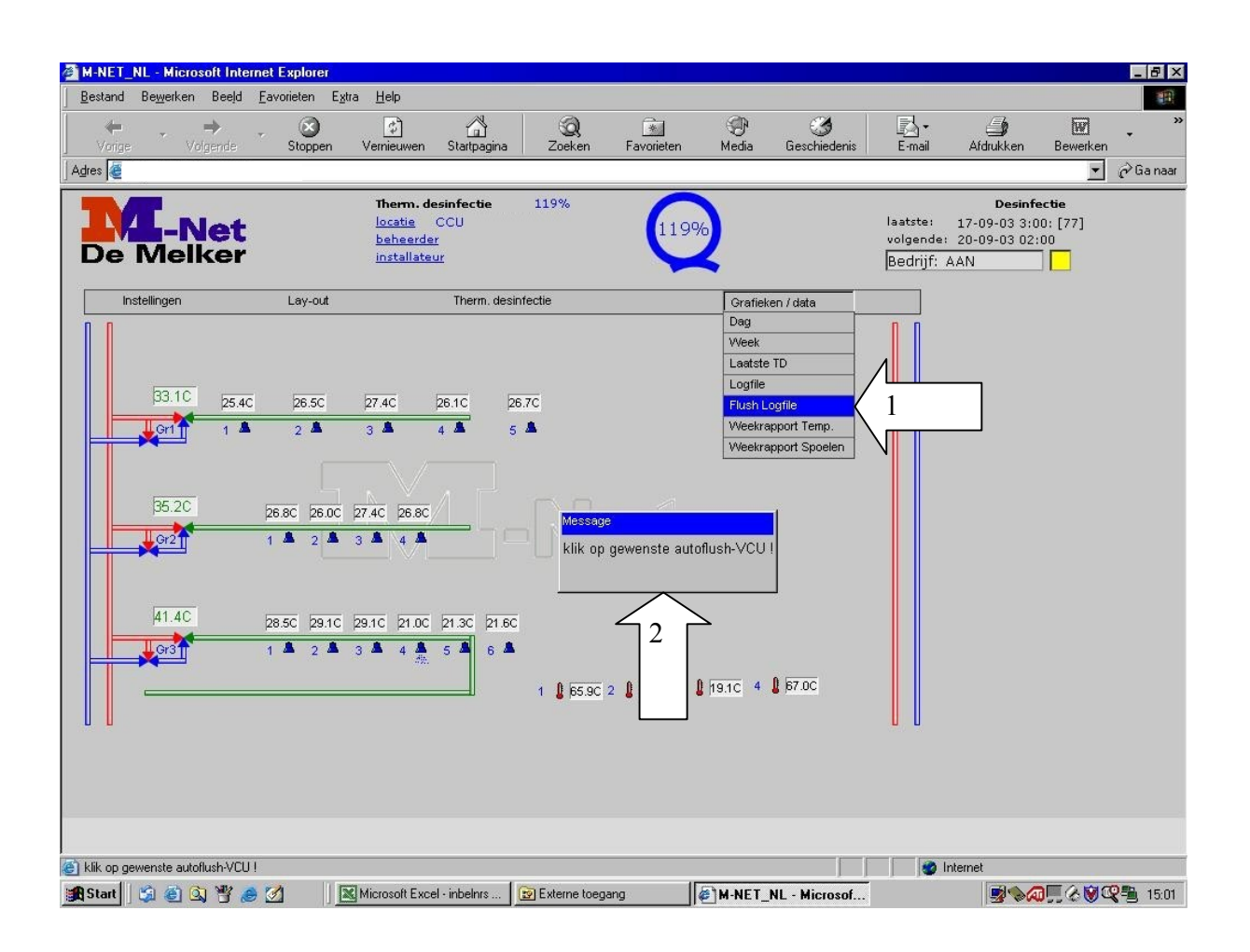

#### **Flushlogfile**

In de flushlogfile is informatie te vinden over het spoelen van tappunten, die ingesteld zijn als automatisch spoelende tappunten. Het opvragen van de informatie gaat als volgt:

- 1. Klik op 'Flushlogfile'.
- 2. Klik op het tappunt dat als automatisch spoelend tappunt is geprogrammeerd. Hierna verschijnt het onderstaande scherm in beeld.

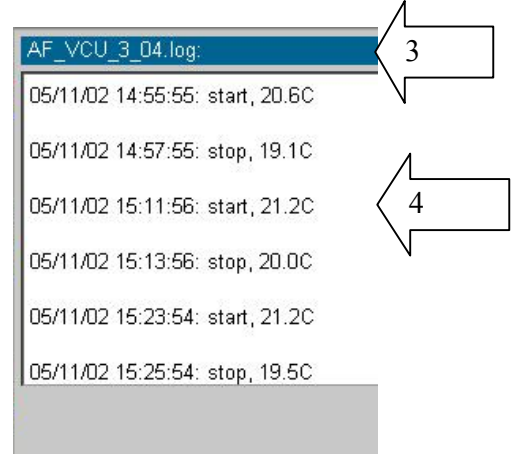

#### Getoond worden:

- 3. Gegevens van het tappunt (in dit geval groep 3 tappunt 4)
- 4. Datum, tijd, start of stop en temperatuur.

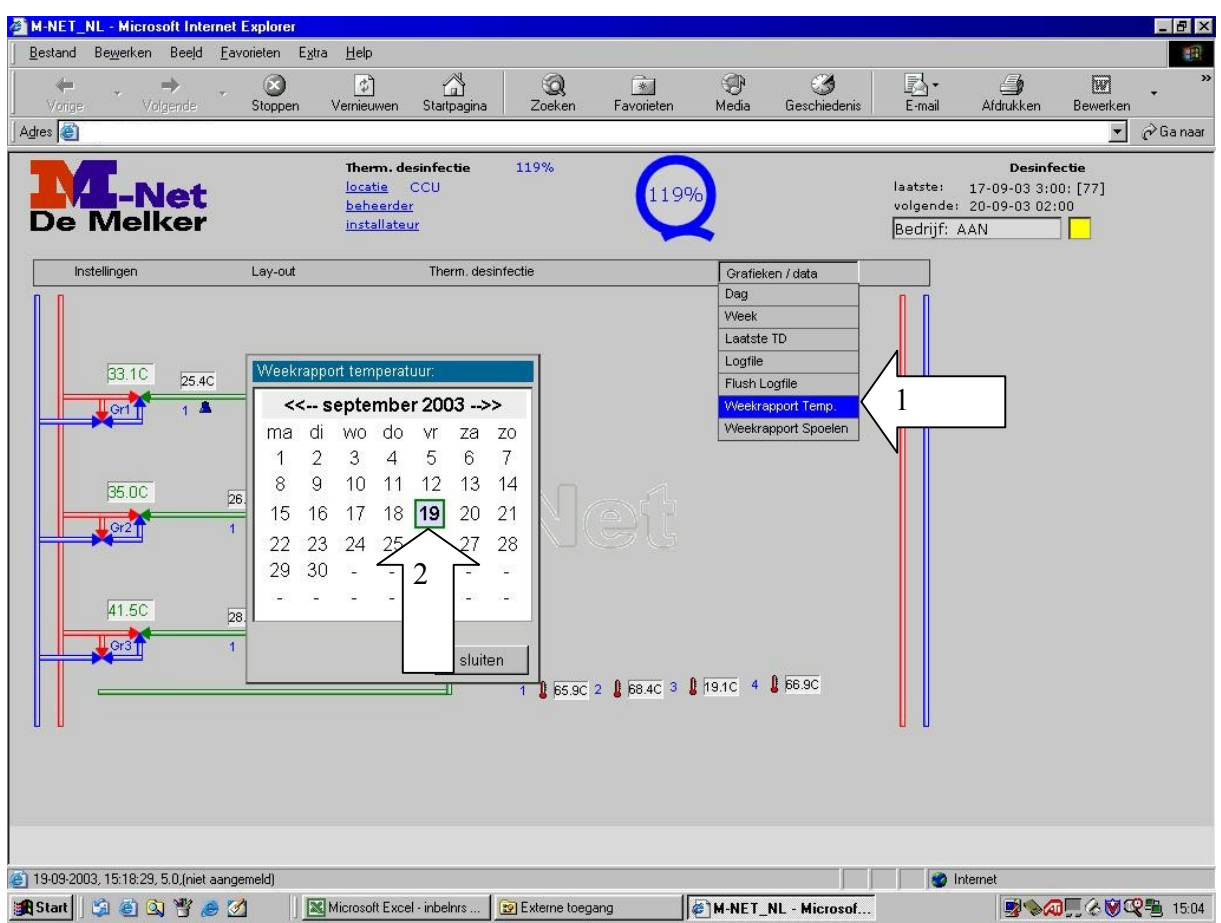

#### **Weekrapport Temperaturen**

Indien er temperatuurmeetpunten aangesloten zijn op het systeem, dan stelt M-Net hiervan een weekrapport op. Het opvragen van het weekrapport gaat als volgt:

- 1. Klik op "Weekrapport Temp." . Er verschijnt nu een kalender in beeld. (door te klikken op "<<" of ">>", kan maanden vooruit of terug gekeken worden)
- 2. Klik op de gewenste week (de actuele datum wordt in de kalender groen omlijnd aangegeven, in dit geval 19 september). Hierna verschijnt het "weekrapport temperaturen" in het scherm. Voor uitleg over het weekrapport temperaturen, zie Hoofdstuk 7 Bijlage rapportages.

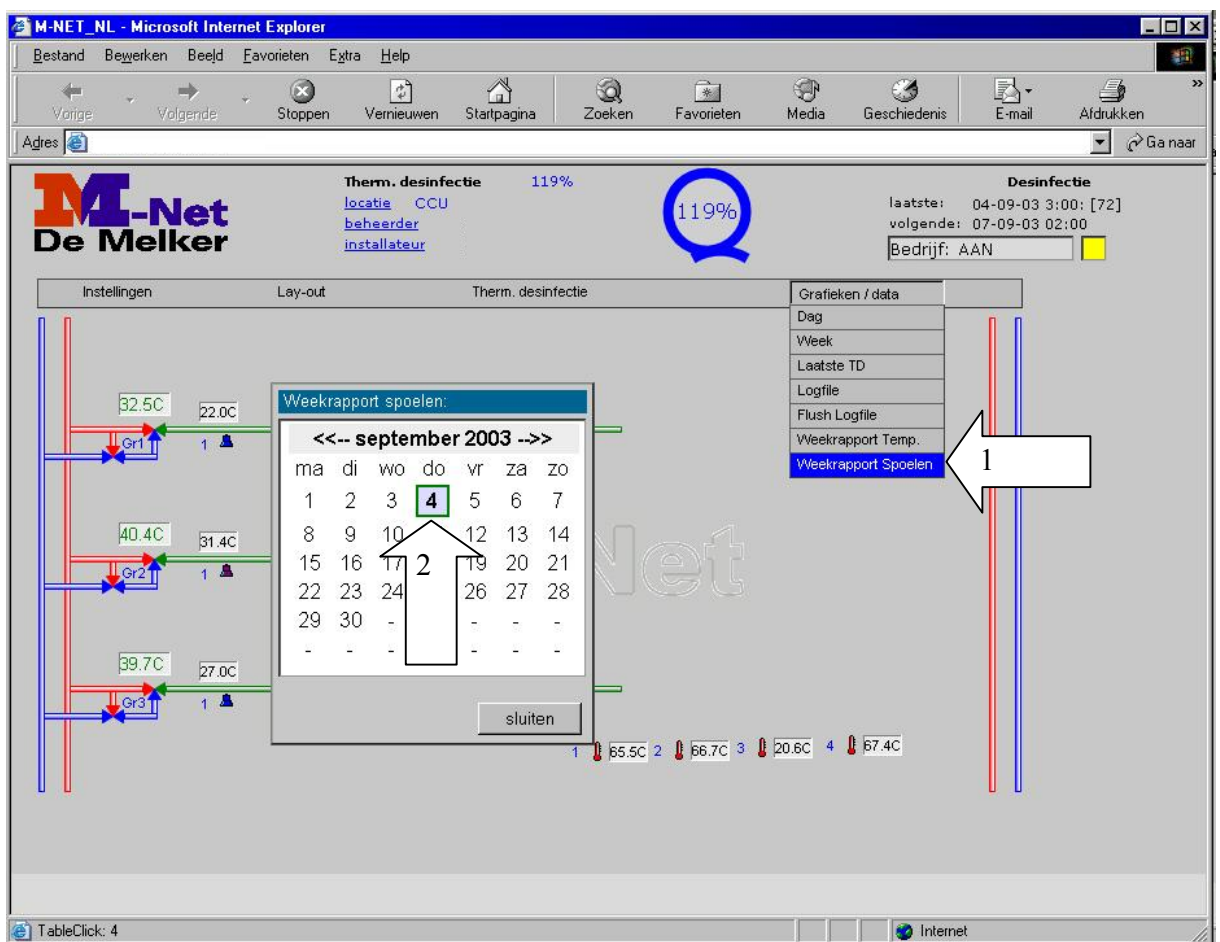

#### **Weekrapport Spoelen**

Indien er tappunten ingesteld zijn op "Spoelen", met mengwater of bijvoorbeeld koud water, dan stelt M-Net hiervan een weekrapport op. Het opvragen van het "Weekrapport Spoelen" gaat als volgt:

- 3. Klik op "Weekrapport Spoelen" . Er verschijnt u een kalender in beeld. (door te klikken op "<<" of ">>", kan maanden vooruit of terug gekeken worden)
- 4. Klik op de gewenste week (in de kalender verschijnt de actuele datum groen omlijnd, in dit geval 4 september). Hierna verschijnt het "weekrapport spoelen" in het scherm. Voor uitleg over het "weekrapport" spoelen, zie Hoofdstuk 7 Bijlage rapportages.

# **7. Bijlage Rapportages**

M-Net kent 3 rapportages, te weten:

- 1. Thermische desinfectie rapportage
- 2. Weekrapportage temperaturen
- 3. Weekrapportage spoelen

#### **1. Thermische desinfectie rapportage**

#### **Opvragen van de thermische desinfectie rapportage**

De thermische desinfectie rapportage kan op de volgende manieren opgevraagd worden:

1. Via het vignet bovenin het overzichtsscherm.

Dit vignet geeft op simpele wijze aan of de laatst uitgevoerde thermische desinfectie gelukt is. Indien de thermische desinfectie gelukt is, dan toont het een blauwe krul met het percentage van desinfectie (in %), in de getoonde afbeelding 109%. Indien de thermische desinfectie mislukt is, dan toont het het getoonde vignet met een rood kruis erdoor.

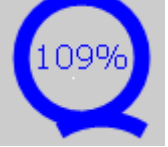

Door te klikken op het vignet bovenin het overzichtsscherm, wordt een rapportage van de laatst uitgevoerde thermische desinfectie getoond.

2. Via 'Thermische desinfectie`>`Kalender` in het overzichtsscherm

Klik op `Thermische desinfectie`>`Kalender`. Hierdoor wordt de kalender getoond. Via `<<`en `>>` bovenin de kalender kan er terug gekeken worden. In de kalender wordt het volgende aangegeven:

- groen omlijnde data: data waarop een juiste thermische desinfectie plaatsgevonden heeft
- rood omlijnde data: data waarop geen juiste thermische desinfectie plaatsgevonden heeft

- blauw omlijnde datum: datum van de eerstvolgende thermische desinfectie

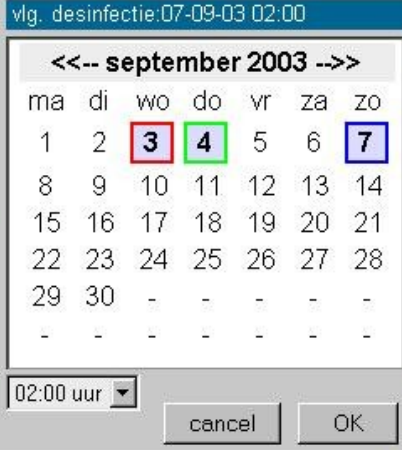

Door te klikken op een groen of rood omlijnde datum wordt het bijbehorende thermisch desinfectierapport getoond.

3. Via `Thermische desinfectie`>`Overzicht` Klik op 'Thermische desinfectie'>'Overzicht'. Hierdoor wordt de navolgende lijst getoond met een overzicht van de thermische desinfecties die plaatsgevonden hebben, inclusief datum en resultaat. Door te klikken op een nummer in de eerste kolom wordt de bijbehorende rapportage getoond.<br>
<sup>2</sup> TD overzicht - Microsoft Internet Explorer

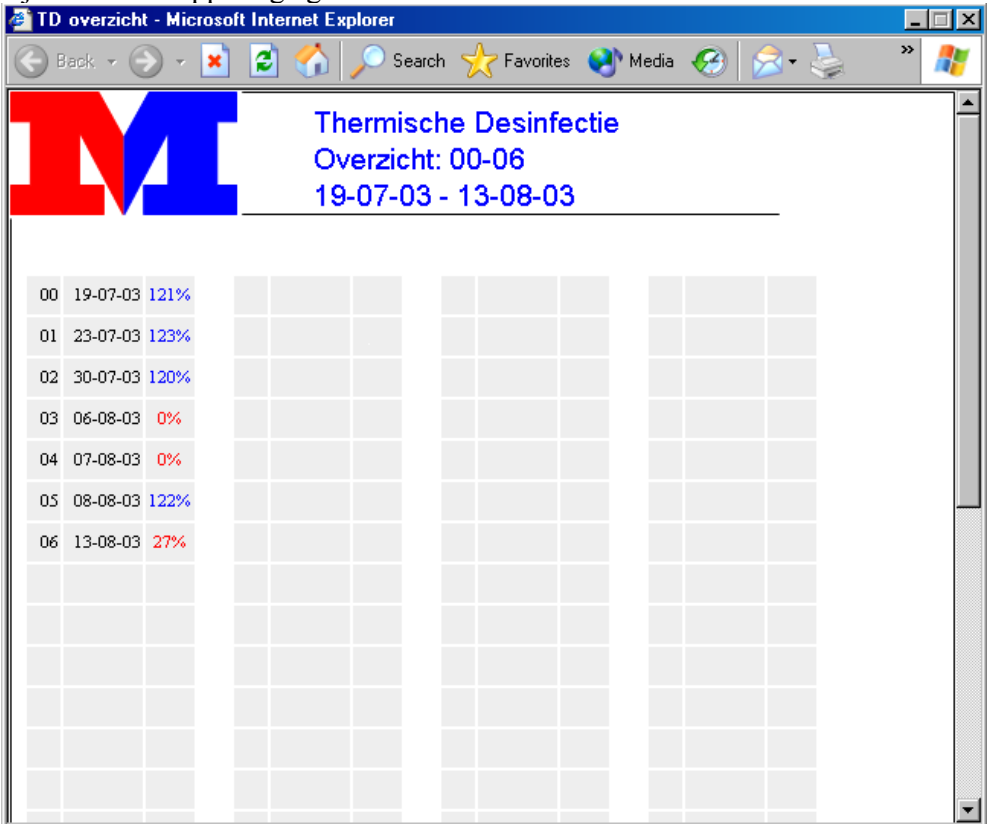

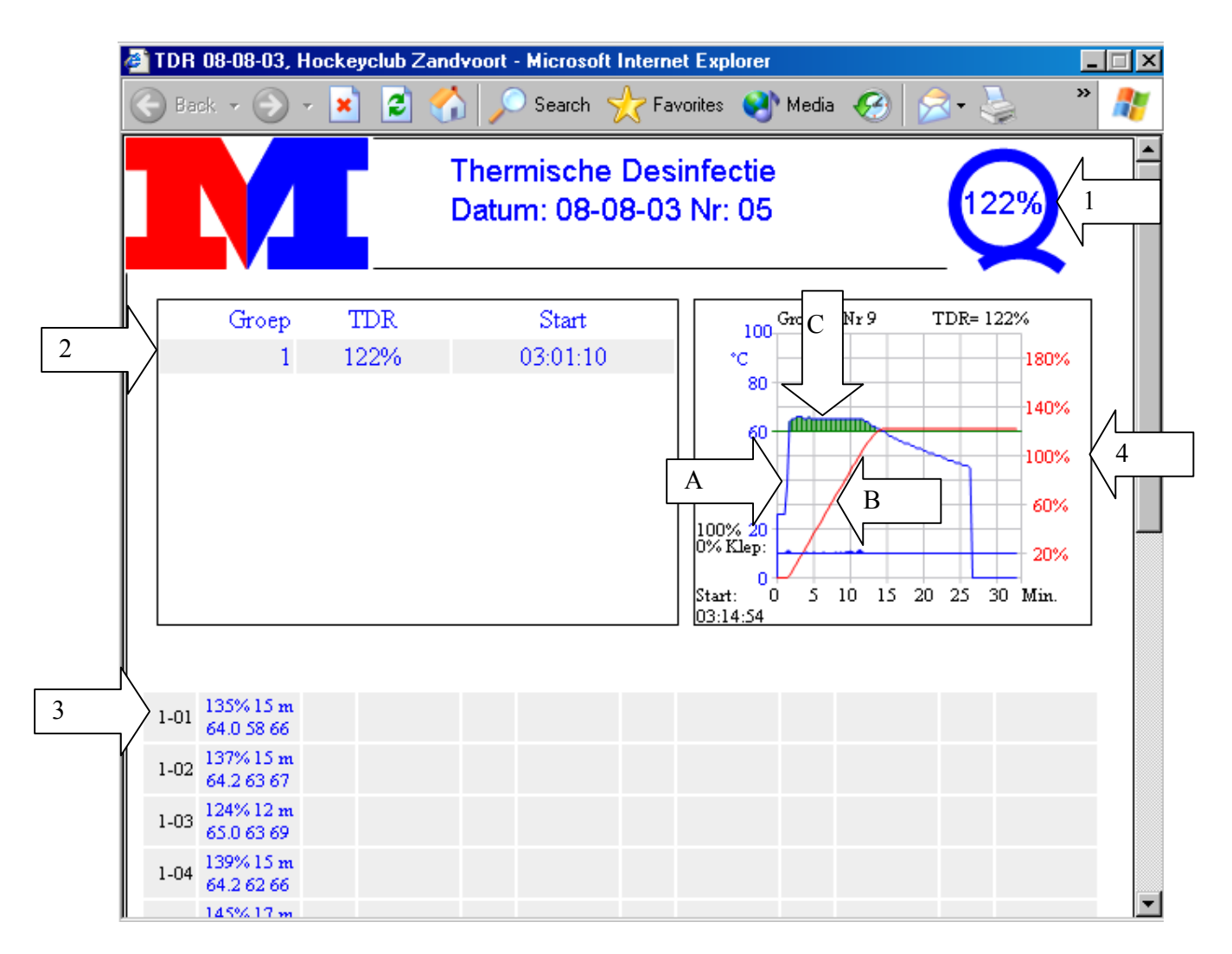

#### **Rapportage van Thermische Desinfectie**

Het M-Net systeem registreert en analyseert de Thermische Desinfectie, en legt de resultaten vast in een Thermisch Desinfectie Rapport. In de rapportage van de Thermische desinfectie worden de volgende zaken getoond:

- 1. Analyse van de resultaten. Het Thermisch Desinfectie Resultaat (TDR) word weergegeven in procenten. 100% of meer betekent een goed Thermisch Desinfectie Resultaat. Als de Thermische desinfectie mislukt is word dit aangegeven door een rood kruis door het vignet en een percentage < 100%. Van alle tappunten die thermisch gedesinfecteerd worden word het slechtst gedesinfecteerde tappunt, dus het tappunt met het laagste percentage in het vignet getoond. Tevens worden bovenin de rapportage de datum en de locatie van het systeem vermeld.
- 2. Per groep word het tappunt met het laagste thermisch desinfectie resultaat getoond, in combinatie met de starttijd van de thermische desinfectie. In de getoonde situatie is slechts 1 groep aanwezig, dit kunnen er meer zijn.
- 3. Per tappunt word het Thermisch Desinfectie Resultaat(in %) getoond. Daarnaast word aangegeven: tijdsduur thermische desinfectie (in minuten), gemiddelde, laagste en hoogste temperatuur.Elk van de tappunten heeft een eigen adres. Tappunt 1-01, betekent Groep 1, Tappunt 1 etc..
- 4. Rechts bovenin de rapportage word het verloop van de thermisch desinfectie van een tappunt getoond in een grafiek. Getoond word het tappunt met het laagste resultaat.
	- De blauwe lijn (pijl A) toont het temperatuurverloop. Aan de linkerzijde van de grafiek staat verticaal de temp. uitgezet. Zodra de temp. boven de 60 graden C

komt is er thermisch desinfectie resultaat (het groene oppervlak, boven de 60 graden lijn (zie pijl C))

- De rode lijn (pijl B), geeft het verloop van het thermisch desinfectie resultaat (in %) weer. De percentages thermische desinfectie resultaat staan aan de rechterzijde van de grafiek, verticaal uitgezet.
- Boven de grafiek staat aangegeven welk tappunt bij de grafiek behoort, in het voorbeeld Groep 1 tappunt 9
- Onderin de grafiek staat links, bij `Klep`de stand van het magneetventiel aangeven, tijdens thermische desinfectie. . Hiermee word aangegeven hoeveel tijd het magneetventiel geopend geweest is tijdens thermische desinfectie (e.e.a. is o.a. afhankelijk van de vastgelegde thermische desinfectie instellingen (continu of energiezuinig)
- De start van de desinfectie van het tappunt staat geheel links onderin aangegeven.
- 5. Desinfectie-instellingen en legenda worden onderaan elke rapportage weergegeven. (Zie onderstaande afbeelding)

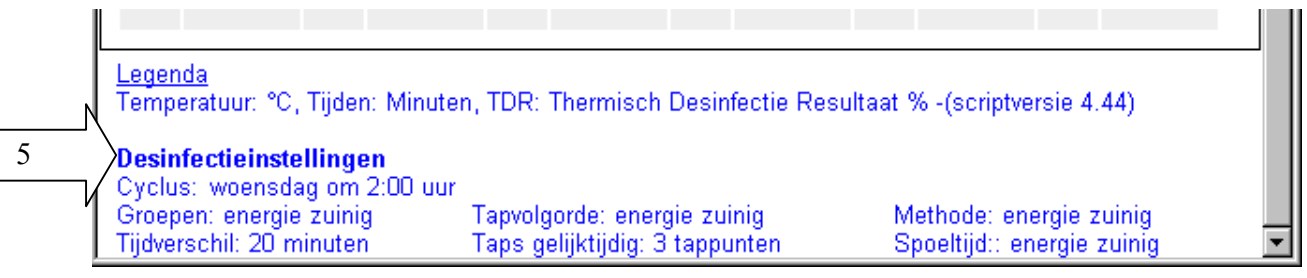

#### **Weekrapportage temperaturen**

#### **Opvragen van het weekrapport temperaturen**

Klik op `Grafieken/data`>` Weekrapport temperatuur` in het overzichtsscherm. Er verschijnt een kalender inbeeld, (in de kalender wordt de actuele datum groen omlijnd, zie afbeelding) klik in de gewenste week.

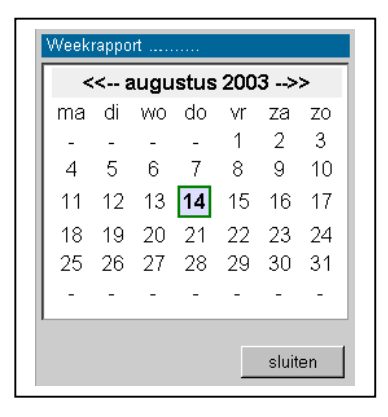

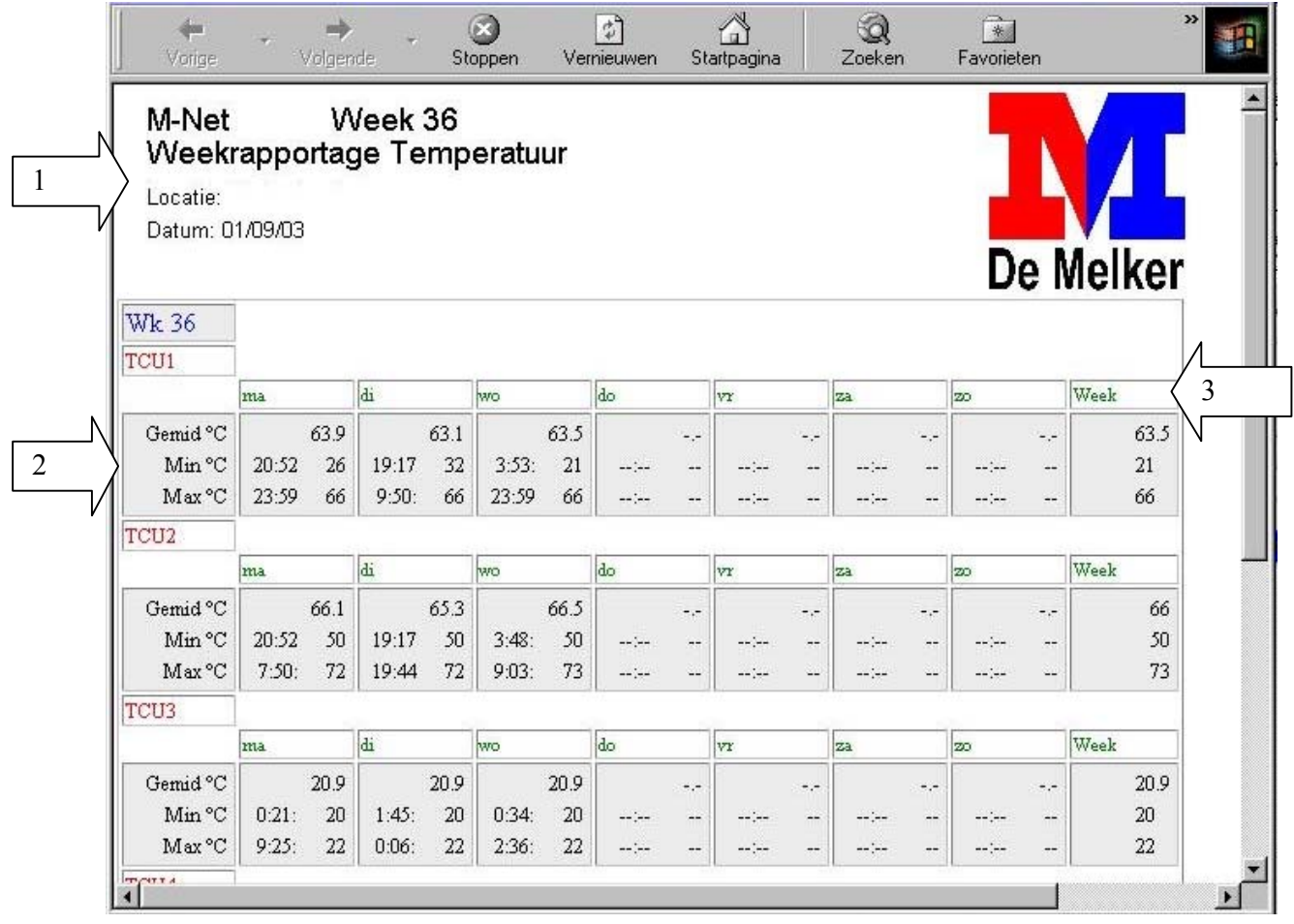

Het M-Net systeem registreert de temperaturen van de zogenaamde TCU's, de afzonderlijke temperatuurmeetpunten. De volgende informatie wordt getoond:

- 1. Weeknummer, locatie en datum van rapportage worden bovenin het rapport aangegeven.
- 2. Per temperatuurmeetpunt wordt per dag weergegeven: gemiddelde, minimum en maximum temperatuur. Daarnaast wordt van de minimum en maximum temperatuur tevens het tijdstip van optreden weergegeven. Elke nacht om 00:00 uur wordt het rapport bijgewerkt voor de vorige dag.
- 3. Weeksamenvatting, de afzonderlijke resultaten van de dagen worden opgeteld, resulterend in een weekrapport in de laatste kolom.

### **Weekrapportage spoelen**

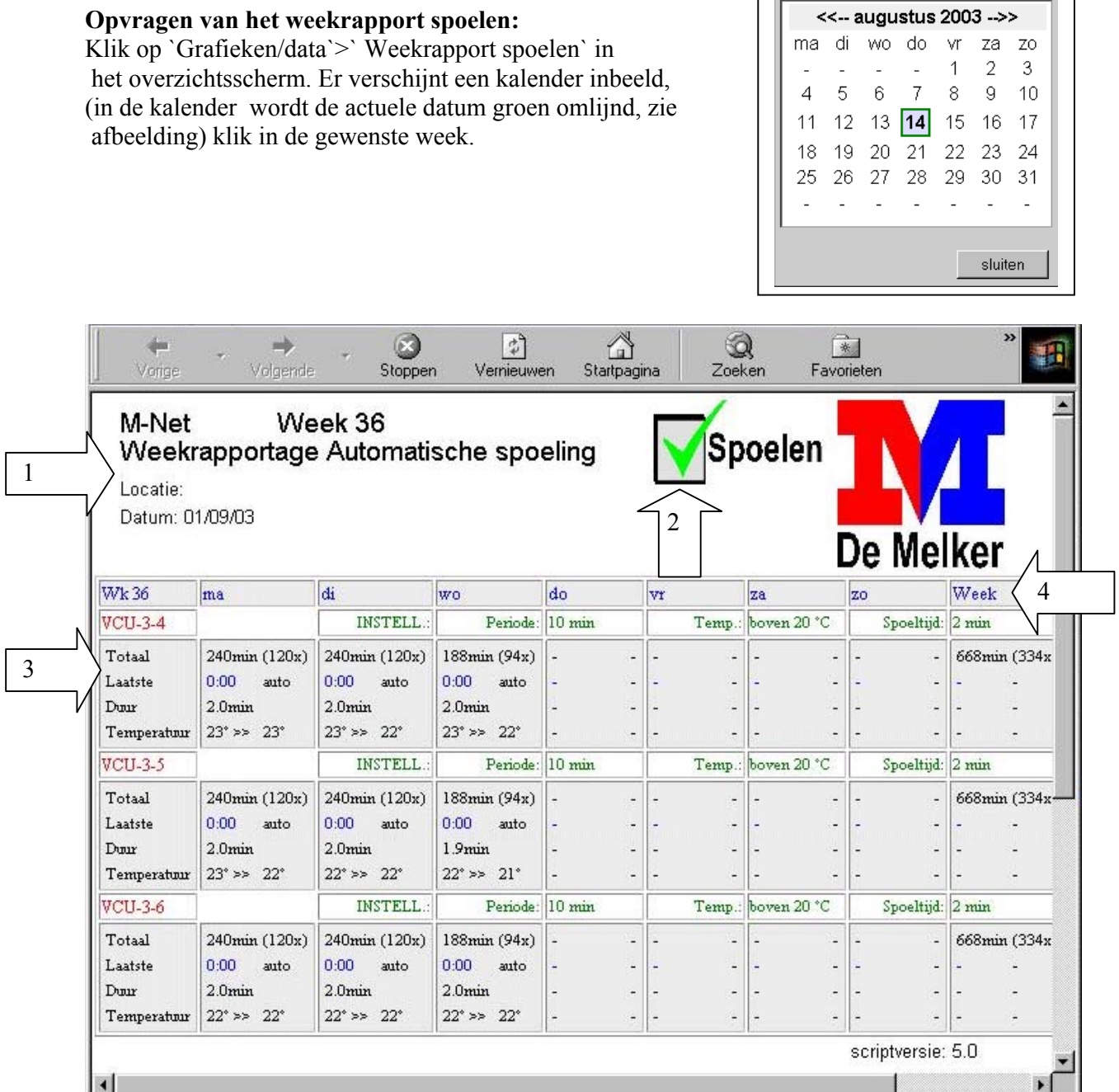

Weekrapport .........

 $\frac{1}{2}$  ought 2002

Het M-Net systeem registreert de spoelingen van de verschillende tappunten (indien deze als automatische spoelende tappunten geprogrammeerd zijn). De tappunten kunnen van een van de volgende twee automatische spoelopties voorzien worden tijdens het inregelen van de installatie:

- Automatisch spoelen met een instelbare frequentie (Bijvoorbeeld automatisch spoelen gedurende 2 minuten indien het tappunt langer dan 1 keer per week niet gebruikt wordt. Hierbij zijn zowel tijdsduur van spoelen(in dit geval 2 minuten) als de frequentie (in dit geval 1 week) instelbaar)

- Temperatuurgestuurd spoelen, hierbij word automatisch gespoeld indien de temperatuur in de leiding ter plaatse van de temperatuursensor, gedurende een bepaalde tijd boven/onder een bepaalde temperatuur komt. Bijvoorbeeld 3 minuten spoelen indien de temperatuur gedurende meer dan 24 uur boven 25 graden C komt.

De volgende informatie wordt getoond:

- 1. Weeknummer, locatie en datum van rapportage worden bovenin het rapport aangegeven.
- 2. Analyse van de resultaten. Het systeem controleert of de spoelingen daadwerkelijk plaatsvinden ( het systeem zal slechts dan automatisch spoelen als dit nodig is, dit betekent dat bij frequent gebruik er veelal geen automatische spoelingen plaatsvinden, en dat het systeem slechts dan "ingrijpt" indien dit nodig is). In de rapportage geeft een groene "vink" zie rapportage aan dat alles accoord is. Indien er 1 of meerdere spoelingen mislukt zijn, wordt dit aangegeven door een rood kruis door de "vink".
- 3. Per tappunt ( ook wel VCU genoemd) wordt, per dag, het volgende aangegeven: - Adres, bovenin de getoonde rapportage, in rood, is dat VCU 3-4, dat wil zeggen het tappunt is van groep 3 nummer 4

- Spoelinstellingen(parameters) van het tappunt, in groen, in de getoonde rapportage voor het bovenste tappunt is dat: indien er langer dan 10 minuten een temperatuur boven 20 graden is wordt er 2 minuten gespoeld.

- Spoelingen, in zwart
- Totaal, het aantal minuten dat er op een dag gespoeld is

- Laatste, tijdstip van laatste spoeling van een dag en af deze handmatig of automatisch plaatsvond

- Duur, tijdsduur van de spoeling in minuten
- Temperatuur, begin- en eindtemperatuur tijdens de spoeling
- 4. Weeksamenvatting, de afzonderlijke resultaten van de dagen worden opgeteld, resulterend in een weekrapport in de laatste kolom.

# **Printen van de M-Net rapportages**

Indien gewenst kunnen de rapportages van M-Net op eenvoudige wijze geprint worden. Dit gaat als volgt:

- 1) Vraag de gewenste rapportage op (zie bijlage 1).
- 2) Klik op het icoontje met de printer boven in het scherm.
- 3) De rapportage wordt geprint en kan bewaard worden

# **8. Garantie en klanteninformatie**

Tijdens het inregelen van uw M-Net installatie door de servicedienst van De Melker Sanitairtechniek B.V., is een zogenaamd Inregel en Serviceprogramma overhandigd.

In dit inregel- en serviceprogramma zijn opgenomen:

- Rapportage in bedrijfstellen
- Servicemogelijkheden en voorwaarden
- Servicecontract voorwaarden